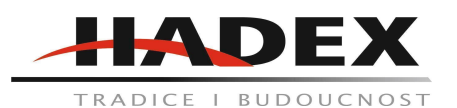

# **T104 - Meteostanice WH1080**

#### **Návod k použití**

Vážení zákazníci,

děkujeme Vám za Vaši důvěru a za nákup tohoto produktu. Tento návod k obsluze je součástí výrobku. Obsahuje důležité pokyny k uvedení výrobku do provozu a k jeho obsluze. Jestliže výrobek předáte jiným osobám, dbejte na to, abyste jim odevzdali i tento návod. Ponechejte si tento návod, abyste si jej mohli znovu kdykoliv přečíst!

#### **Slovníček použitých zkratek a termínů:**

DCF / WWVB / MSF

DCF WWVB nebo MSF jsou zkratky pro rádiově vysílaný čas. Údaje o aktuálním času jsou vysílány pomocí amplitudově modulovaného signálu v Evropě z Německa a v USA z Národní Fyzikální Laboratoře a NIST. Vysílaný čas je generován z atomové časové základny s přesností 10 miliardtin sekundy.

LCD

"LCD" je zkratka pro "Liquid Crystal Display". Jedná se o běžný typ obrazovky s pohyblivými krystaly používané v televizorech, počítačích, hodinkách a mnoha jiných přístrojích.

Barometr a barometrický tlak:

Barometr je zařízení, které měří tlak okolního vzduchu.

Relativní tlak vzduchu:

Relativní tlak vzduchu je obdoba barometrického tlaku. Relativní tlak se vypočítá jako kombinace absolutní tlak vzduchu a nadmořské výšky.

ABSOLUTNÍ tlak vzduchu:

Absolutní tlak vzduchu je skutečný tlak vzduchu na barometr, bez ohledu na nadmořskou výšku.

Palce rtuti (inHg):

V palcích rtuti se udávají jednotky pro měření pro tlak vzduchu ve Spojených státech. Obdobou v Evropě je jednotky mmHg, tedy milimetrů rtuti.

Hektopascal (hPa):

Hektopascal je měrná jednotka tlaku vzduchu v mezinárodním systému (SI) měření.

#### **Základní informace:**

Před vložením baterie, si prosím přečtěte návod k obsluze.

Dotyková obrazovka meteorologické stanice WH1080 zahrnuje základnu meteorologické stanice (přijímač), vysílací jednotku, čidlo k určení směru větru, čidlo rychlosti větru, srážkoměr, USB kabel a PC software na CD-ROM. Základnová stanice je vybavena dotykovým displejem LCD a zobrazuje údaje o času počasí.

Levá horní část LCD: Vnitřní a venkovní teploty a vlhkost vzduchu Pravá horní číst LCD: Měření větru a srážek Levá střední část LCD: Předpověď počasí (tendence) Pravá střední část LCD: aktuální tlak vzduchu a záznam tlaku vzduchu Spodní část LCD: čas a datum a využití datové paměti

Poznámka: Zobrazení značky "Alarm" znamená, že v některé části byla aktivována výstraha.

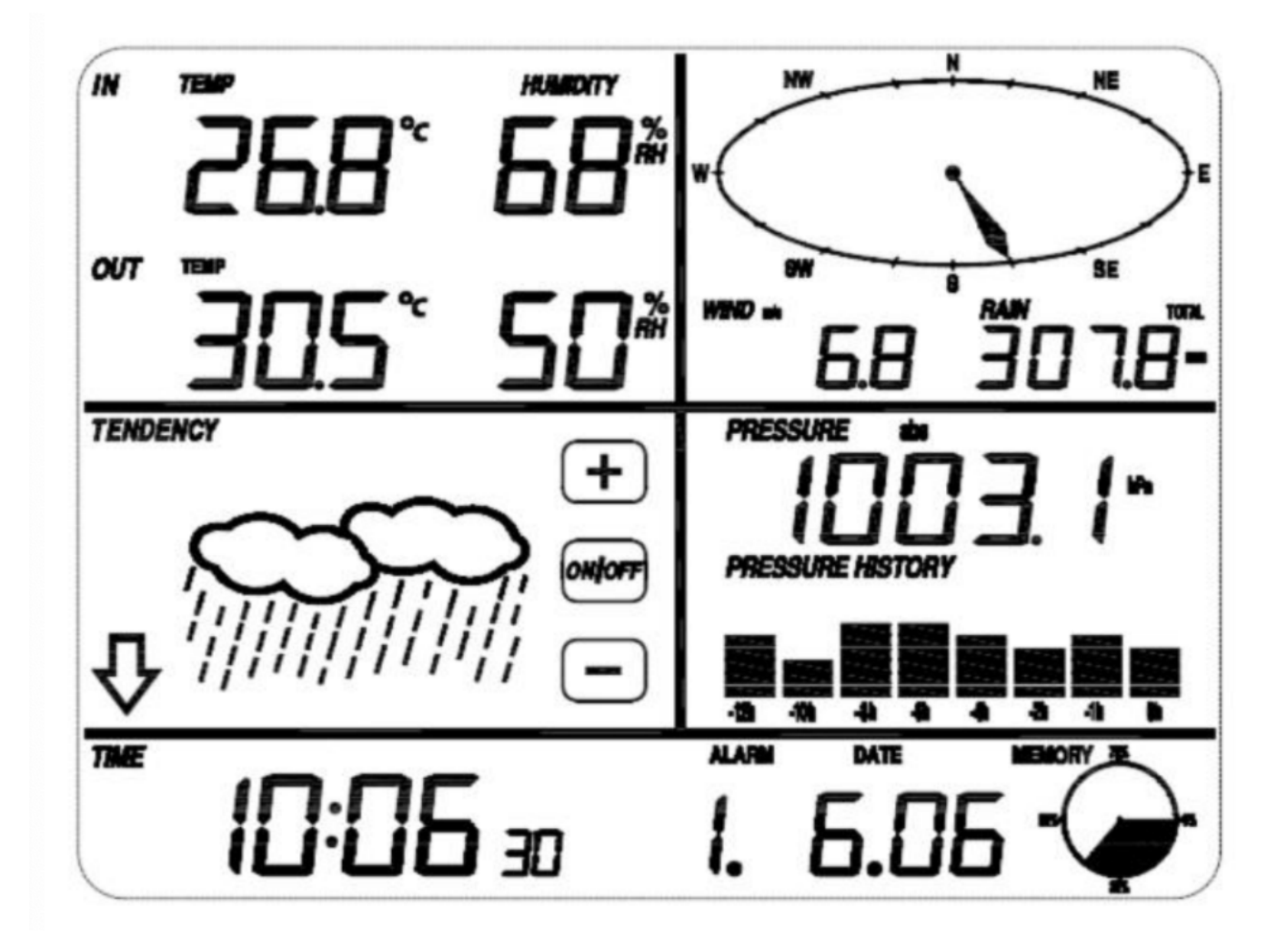

Meteorologická stanice navíc umožňuje zobrazovat všechny měřené údaje na PC.

# **Důležité provozní poznámky:**

Všechny funkce meteorologické stanice se ovládají pomocí dotykového displeje. Pro ovládání se stačí obrazovky lehce dotknout (ne stlačit !). V potvrzovací jsou oblasti symboly + ON/OFF – jejichž dotykem potvrzujete odpovídající volbu nebo změnu hodnoty. Programování je aktivováno dotykem na přepínací oblast. Jako potvrzení volby se ozve tón a aktivuje se podsvětlení. Při nečinnosti se podsvětlení automaticky po několika sekundách deaktivuje. Jestliže po dobu 30 sekund neprovedete žádnou další volbu, LCD se automaticky vrátí do normálního režimu zobrazení.

# **Nastavení stanice:**

Před umístěním a instalací všech součástí meteostanice na místo určení, prosím, nastavte meteorologickou stanici tak, aby byly všechny součásti poblíž pro testování správné funkce.

# **Spuštění venkovní části meteorologické stanice:**

Vložte dvě baterie typu LR6 (AA) do přístroje teploměru. Zapnutí přístroje bude indikovat svítící LED po dobu asi 4s. Indikační LED se nachází na přední straně teploměru. Součástí teploměru je rádiový vysílač, který předává měřené údaje základně meteorologické stanice. Po vložení baterií se bude vysílač snažit navázat spojení s meteorologickou stanicí. Pokud bude tento proces úspěšný, blikne indikační dioda 5x. Dále se přístroj přepne do normálního režimu, ve kterém začne automaticky vysílat. Měřené data jsou odesílány nejdéle jednou za 5 minut, což je indikováno rožnutím indikační led na dobu cca 20ms.

Po vložení baterií do meteorologické stanice se rozsvítí všechny segmenty LCD na několik vteřin. Tím je možné zkontrolovat stav displeje. Pokud se při prvním zapnutí nerozsvítí některé segmenty displeje, přístroj reklamujte. Po provedení funkčního testu se meteorologická stanice přepne do režimu vyhledávání venkovních měřících přístrojů. Během vyhledávání se nedotýkejte LCD obrazovky. Jakýkoli dotyk ukončí režim vyhledávání. Jestliže během vyhledávání přijme signál venkovního vysílače, naváže meteorologická stanice spojení. Příjem dat je indikován symbolem rádiového přijmu. Po úspěšném spojení se dotykový displej automaticky přepne do normálního režimu zobrazení. Nyní se může stanice již normálně ovládat. Meteorologická stanice má vestavěný rádiový přijímač signálu RCC Po úspěšném zachycení vysílání dojde k automatickému nastavení času. Není-li signál RCC zjištěn během zapínací procedury, bude se meteorologická stanice snažit automaticky jednou za hodinu přijmout signál RCC . Jakmile meteorologická stanice přijme signál RCC, zobrazí se na displeji jeho symbol. Pokud signál přijímán není, symbol se nezobrazí.

# **Registrace vysílače:**

Pokud se během nastavování, montáže nezobrazují žádné údaje o venkovním počasí nebo se signál do senzoru ztratí, podržte tlačítko RESET na venkovním senzoru a znovu vložte baterie základnové stanice, aby se základna se senzory synchronizovala. Bez synchronizace nebudou data o počasí přijímána.

POZNÁMKA: Počkejte dvě minuty, než znovu vložíte baterie do vysílače, aby se správně resetoval. Poznámka: Nejlepší podmínky pro příjem jsou v noci, mezi půlnocí a 6:00 – kdy je méně atmosférické rušení.

# Začínáme:

Nastavení senzorů:

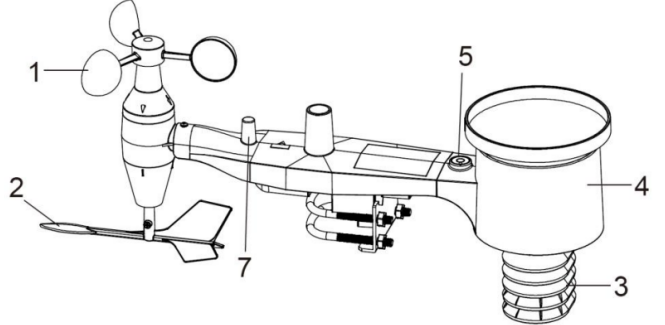

Figure 1

- 1. Snímač rychlosti větru
- 2. Větrná lopatka
- 3. Termo-hygro senzor
- 4. Sběrač deště
- 5. Hladina bublin
- 7. Anténa
- 8. U-šroub
- 9. Přihrádka na baterie
- 10. Tlačítko Reset

11. LED indikátor: rozsvítí se na 4 s, pokud se jednotka zapne. Poté bude LED blikat každých 48 sekund (období aktualizace přenosu senzoru).

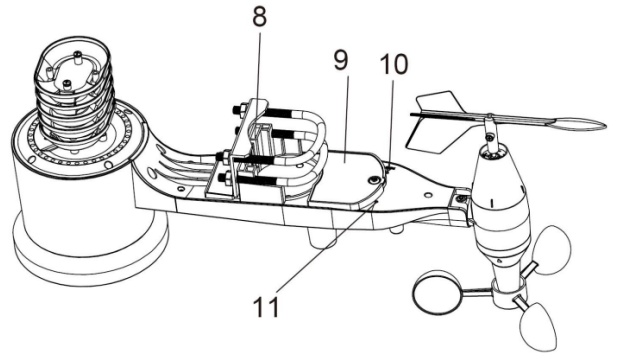

Figure 2

# **Montáž U-šroubů a kovové desky:**

Instalace U-šroubů, které se zase používají k upevnění sady snímačů na sloup, vyžaduje instalaci přiložené kovové destičky pro uložení konců U-šroubů. Kovová deska, viditelná na obrázku 3, má čtyři otvory, kterými se vejdou konce dvou U-šroubů. Samotná deska je vložena do drážky na spodní straně jednotky. Všimněte si, že jedna strana desky má rovný okraj (který jde do drážky), druhá strana je ohnutá v úhlu 90 stupňů a má zakřivený profil (který skončí "objetím" montážní tyče). Jakmile je kovová deska vložena, vložte oba U-šrouby do příslušných otvorů kovové desky, jak je znázorněno na obrázku 3.

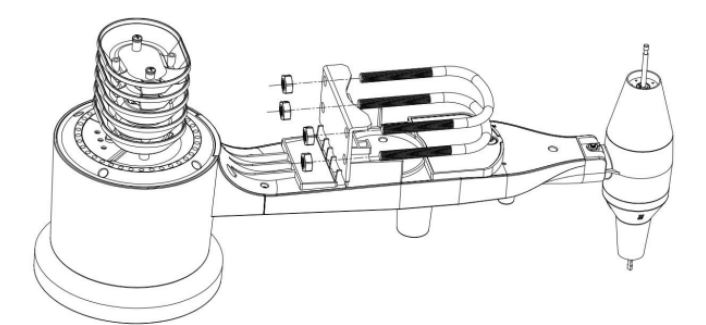

Volně našroubujte matice na koncích U-šroubů. Při konečné montáži je pak dotáhnete. Konečná montáž je znázorněna na obrázku 4.

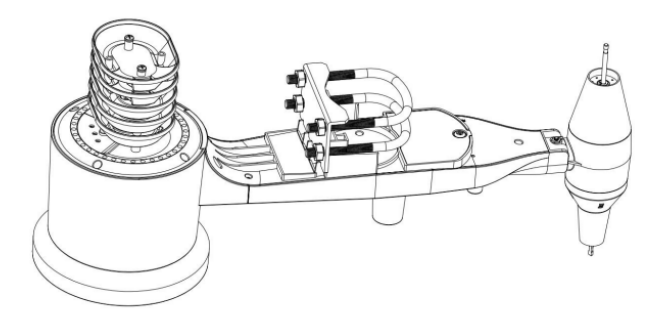

Figure 4: U-Bolts and nuts installed

Deska a U-šrouby nejsou v této fázi ještě potřeba, ale když to uděláte nyní, můžete se později vyhnout poškození větrné lopatky a pohárků rychlosti větru. Manipulace se snímačem s větrnou lopatkou a rychlospojkami nainstalovanými pro instalaci těchto šroubů je obtížnější a pravděpodobněji povede k poškození.

Instalace pohárků pro měření rychlosti větru:

Zatlačte sestavu pohárku rychlosti větru na hřídel na horní straně pouzdra snímače, jak je znázorněno na obrázku 5 na levé straně. Utáhněte stavěcí šroub pomocí křížového šroubováku (velikost PH0), jak je znázorněno na pravé straně. Ujistěte se, že se sestava pohárků může volně otáčet. Při otáčení by nemělo docházet k žádnému znatelnému tření.

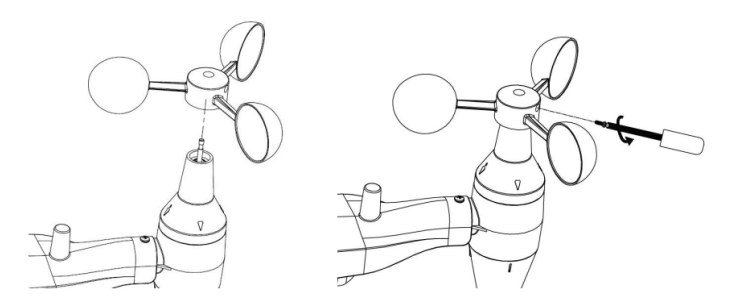

Figure 5: Wind speed cup installation diagram

#### Instalace větrné lopatky:

Zatlačte větrnou lopatku na hřídel na opačné straně větrných pohárků, dokud nepřestane, jak je znázorněno na levé straně na obrázku 6. Dále utáhněte stavěcí šroub pomocí křížového šroubováku (velikost PH0), jak je znázorněno na pravé straně, dokud nebude pevně přimontována. Ujistěte se, že se lopatka může volně otáčet. Pohyb lopatky má malé množství tření, což je užitečné při zajišťování stálého měření směru větru.

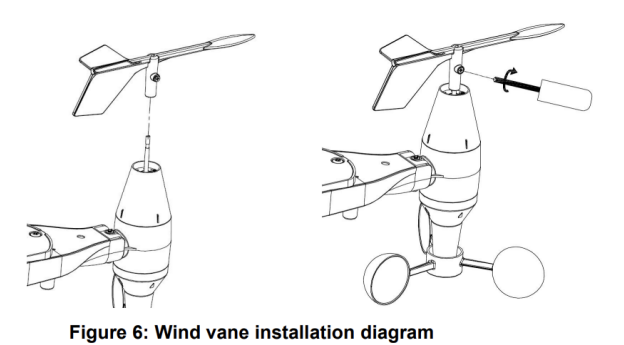

Instalace baterií:

Šroubovákem otevřete přihrádku na baterie a vložte 2 baterie AA do přihrádky na baterie. LED indikátor na zadní straně balení senzoru se rozsvítí na čtyři sekundy a poté každých 48 sekund bliká, což indikuje přenos dat senzoru (dobu aktualizace přenosu senzoru).

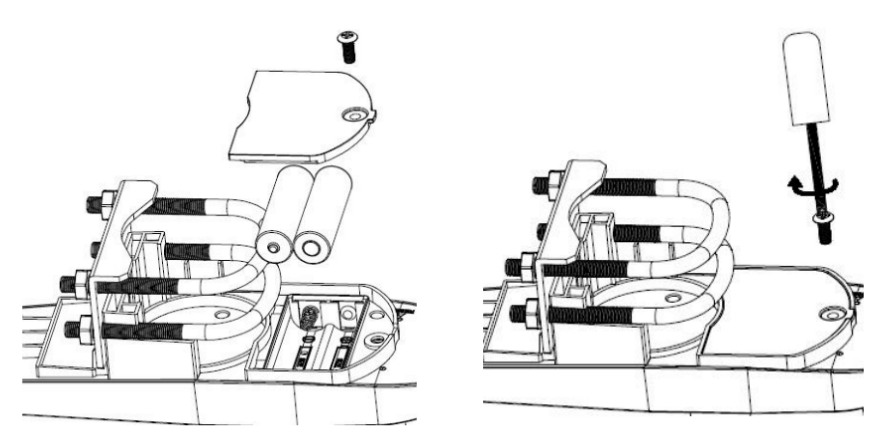

Figure 7: Battery installation diagram

Poznámka:

Pokud se LED nerozsvítí nebo svítí trvale, ujistěte se, že je baterie vložena správným způsobem a zcela zasunuta, v případě potřeby začněte znovu. Neinstalujte baterii obráceně, mohlo by dojít k trvalému poškození senzoru.

# Poznámka:

Pro chladné počasí doporučujeme lithiové baterie, ale pro většinu podnebí jsou dostatečné alkalické baterie. Nabíjecí baterie mají nižší napětí a nikdy by se neměly používat.

# **Před montáží zařízení:**

Než budete pokračovat s venkovní montáží popsanou v této části, možná budete chtít nejprve přeskočit k pokynům k nastavení, zatímco budete mít smontovaný balíček venkovního senzoru poblíž (ačkoli ne blíže než 1,50 m od stanice). Usnadní to jakékoli odstraňování problémů a seřízení a vyhnete se problémům se vzdáleností nebo rušením při nastavení.

Až bude nastavení dokončeno a vše bude správně fungovat, vraťte se sem k montáži. Pokud se problémy objeví po venkovní montáži, téměř jistě souvisejí se vzdáleností, překážkami atd.

#### **Montáž:**

K trvalé konstrukci můžete připevnit tyč a poté k ní připevnit senzor. U-šrouby se přizpůsobí průměru tyče 2,5-5 cm (tyč není součástí dodávky).Šrouby nyní neutahujte.

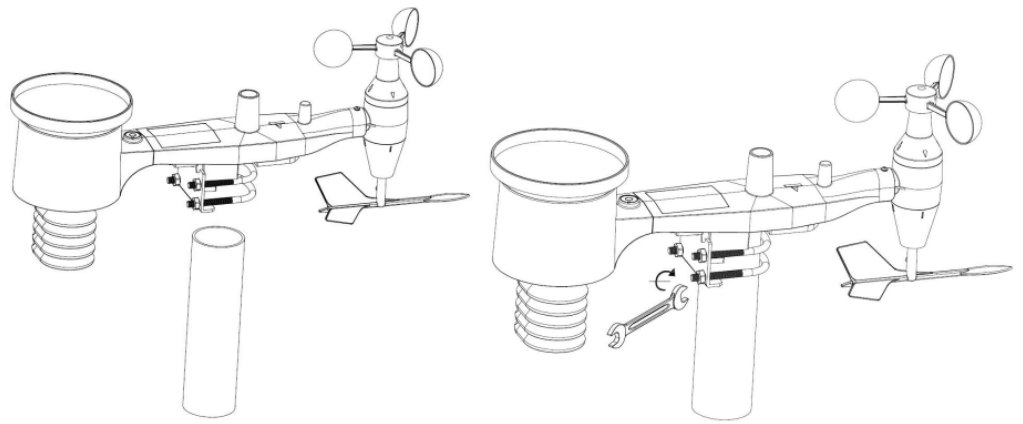

Figure 8: Sensor package mounting diagram

Nyní je nutné vyrovnat senzor ve správném směru otáčením. Najděte šipku označenou "NORTH" na horní straně u antény. Musíte otočit celý senzor, dokud tato šipka nebude ukazovat na sever. Pro dosažení správného zarovnání je užitečné použít kompas. Po otočení ve správné orientaci šrouby ještě trochu utáhněte, tak abyste zabránili dalšímu otáčení. Nepoužívejte ještě klíč.

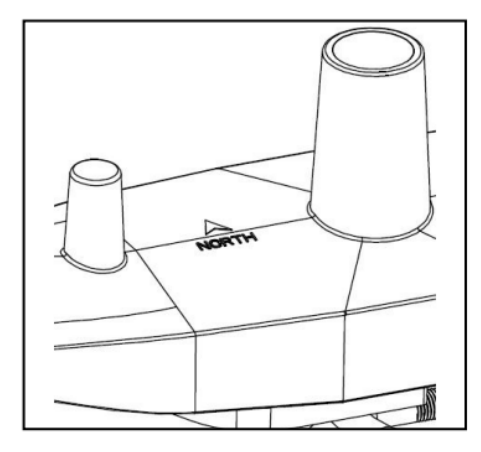

# Figure 9

Nyní se podívejte na vodováhu. Bublina by měla být zcela uvnitř označeného kruhu. Pokud tomu tak není, údaje o směru větru, rychlosti a dešti nemusí fungovat správně nebo nebudou přesně. Podle potřeby upravte montážní trubku. Pokud je bublina blízko, ale ne zcela uvnitř kruhu a nemůžete upravit polohu montážní tyče, je třeba vpyodložit senzor tak, abyste dosáhli požadovaného výsledku (bude to vyžadovat povolení šroubů). Ujistěte se, že jste v závěrečném kroku instalace zkontrolovali a v případě potřeby opravili orientaci na sever a nyní utáhněte šrouby klíčem.

# **Resetovací tlačítko a LED vysílač:**

V případě, že snímač nevysílá, resetujte jej. Pomocí ohnuté kancelářské sponky stiskněte a podržte tlačítko RESET, abyste zařízení resetovali. LED se rozsvítí, když je tlačítko RESET stisknuto, a poté jej můžete pustit. LED by se pak měla vrátit do běžného stavu a blikat přibližně jednou za 48 vteřin.

#### **Osvědčené postupy pro bezdrátovou komunikaci**

Bezdrátová (RF) komunikace je citlivá na rušení, vzdálenost, stěny a kovové bariéry. Pro bezproblémovou bezdrátovou komunikaci doporučujeme následující doporučené postupy:

**Umístění senzoru:** Senzor bude mít nejdelší dosah signálu, když je namontován nebo zavěšen svisle. Nepokládejte jej na rovný povrch.

**Elektromagnetické rušení (EMI):** Udržujte konzoli v dostatečné vzdálenosti od počítačových monitorů a televizorů.

**Vysokofrekvenční rušení (RFI):** Pokud máte jiná zařízení pracující ve stejném frekvenčním pásmu jako vaše vnitřní a / nebo venkovní senzory a dochází k přerušované komunikaci, zkuste tato další zařízení vypnout pro účely řešení problémů. Možná budete muset přemístit vysílače nebo přijímače, abyste zabránili rušení a navázali spolehlivou komunikaci. Frekvence používané senzory jsou některé z (v závislosti na vaší poloze): 433, 868 nebo 915 MHz (915 MHz pro USA).

**Hodnocení přímé viditelnosti:** Toto zařízení je dimenzováno na 300 stop (za ideálních okolností; bez rušení, bariér nebo stěn), ale ve většině scénářů z reálného světa, včetně zdi nebo dvou, budete moci snímat v e vzdálenosti asi 100 stop.

**Kovové bariéry:** Vysokofrekvenční frekvence neprochází kovovými zábranami, jako jsou hliníkové obklady nebo kovové rámy stěn. Pokud máte takové kovové zábrany a máte problémy s komunikací, musíte změnit umístění senzorů nebo konzole.

Následující tabulka ukazuje různá přenosová média a očekávané snížení síly signálu. Každá "zeď" nebo překážka zmenšuje rozsah přenosu o faktor uvedený níže.

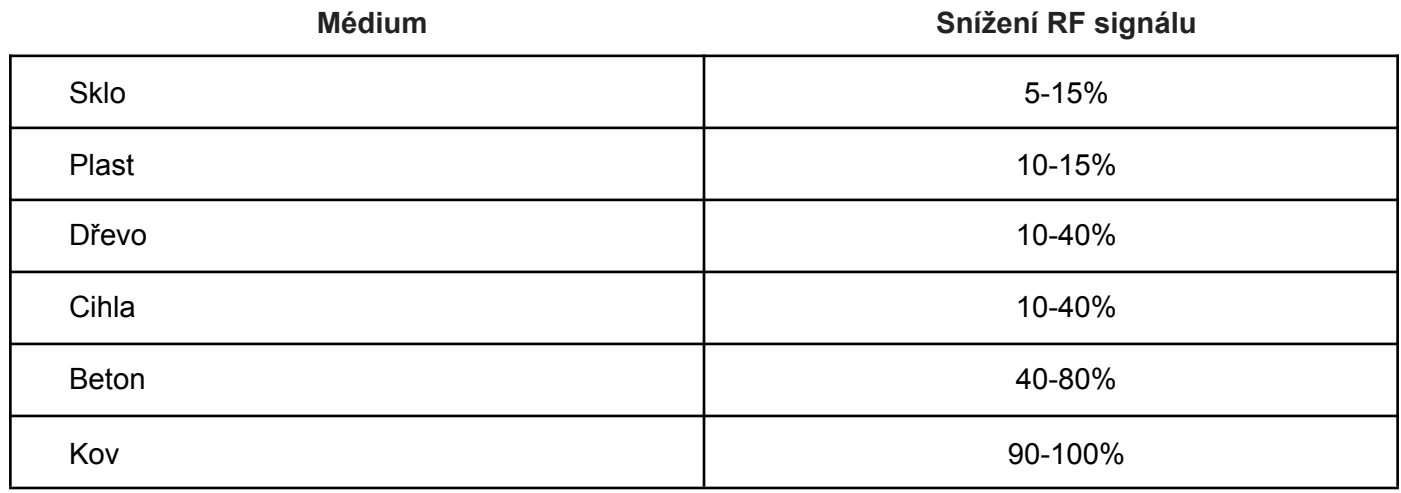

# **Nastavení displeje:**

Poznámka: Vzhledem k výchozímu nastavení, které již určil výrobce, nemusí být pro většinu uživatelů nutné provádět – kromě Relativního tlaku vzduchu (viz dále) – jakákoli další základní nastavení. Změny však lze snadno provést. Pro základní nastavení se kliknutím na dotykovou obrazovku v požadované oblasti displeje spustí následující nabídka. Základní nastavení lze nyní provádět v následujícím pořadí: Poznámka: Postup nastavení lze kdykoli ukončit dotykem na jakoukoli jinou funkční oblast (kromě "+", "-" nebo "ON/OFF").

# **Vnitřní teplota:**

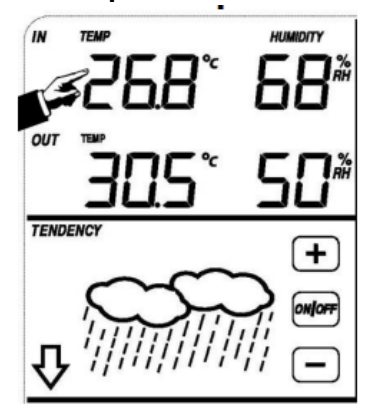

Režim nastavení funkce vnitřní teploty aktivujete dotykem v oblasti, která je znázorněna ukazatelem na obrázku.

1. Po dotyku na "IN TEMP" začnou blikat symboly + a –. Dotykem na tyto symboly se přepíná mezi jednotkami °C a °F.

2. dotykem na "IN TEMP" se aktivuje nastavení horní hranice teploty, při které se spustí alarm. Velikost teploty měníme pomocí symbolů + a –. Podržením symbolů + a – po dobu delší než 3s se začne měnit hodnota po větších krocích. Alarm aktivujeme nebo deaktivujeme pomocí symbolu on/off. Alarm je aktivovaný jestliže je zobrazen symbol "HI AL".

3. dotykem na "IN TEMP" se aktivuje nastavení dolní hranice teploty, při které se spustí alarm. Velikost teploty měníme pomocí symbolů + a –. Podržením symbolů + a – po dobu delší než 3s se začne měnit hodnota po větších krocích. Alarm aktivujeme nebo deaktivujeme pomocí symbolu on/off. Alarm je aktivovaný jestliže je zobrazen symbol "LO AL".

4. dotykem na "IN TEMP" se zobrazí symbol "MAX" a nejvyšší naměřená teplota. Podržením blikající teploty po dobu delší než 3s se teplota přepíše aktuálně naměřenou.

5. dotykem na "IN TEMP" se zobrazí symbol "MIN" a nejnižší naměřená teplota. Podržením blikaiící teplotv po dobu delší než 3s se teplota přepíše aktuálně naměřenou.

#### **Venkovní teplota:**

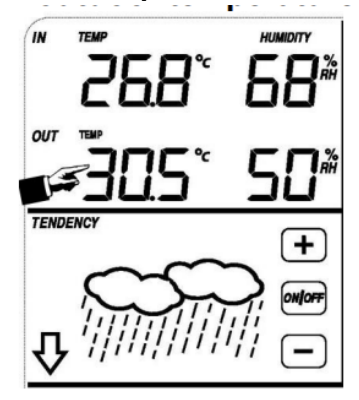

Režim nastavení funkce venkovní teplota aktivujete dotykem v oblasti, která je znázorněna ukazatelem na obrázku.

1. Po dotyku na "OUT TEMP" začnou blikat symboly + a –. Dotýkáním přepínáte mezi režimy nastavení venkovní teploty, větru a rosného bodu.

2. dotykem na "OUT TEMP" začnou blikat symboly + a –. Dotýkáním se těchto symbolů se přepíná mezi jednotkami °C a °F.

3. dotykem na "OUT TEMP" se aktivuje nastavení horní hranice teploty, při které se spustí alarm. Velikost teploty měníme pomocí symbolů + a –. Podržením symbolů + a – po dobu delší než 3s se začne měnit hodnota po větších krocích. Alarm aktivujeme nebo deaktivujeme pomocí symbolu on/off. Alarm je aktivovaný jestliže je zobrazen symbol "HI AL".

4. dotykem na "OUT TEMP" lze nastavovat dolní hranici teploty, při které se spustí alarm. Velikost teploty měníme pomocí symbolů + a –. Podržením symbolů + a – po dobu delší než 3s se začne měnit hodnota po větších krocích. Alarm aktivujeme nebo deaktivujeme pomocí symbolu on/off. Alarm je aktivovaný jestliže je zobrazen symbol "LO AL".

5. dotykem na "OUT TEMP" se zobrazí symbol "MAX" a nejvyšší naměřená teplota. Podržením blikající teploty po dobu delší než 3s se teplota přepíše aktuálně naměřenou.

6. dotykem na "OUT TEMP" se zobrazí symbol "MIN" a nejnižší naměřená teplota. Podržením blikající teploty po dobu delší než 3s se teplota přepíše aktuálně naměřenou.

#### **Vnitřní vlhkost:**

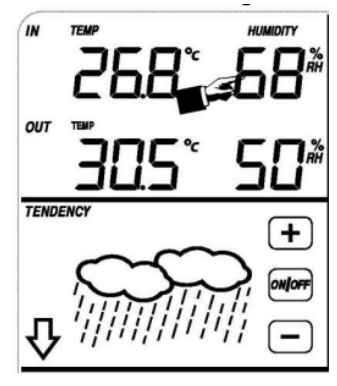

1. dotykem na "IN HUMIDITY" se aktivuje nastavení horní hranice vlhkosti, při které se spustí alarm. Velikost vlhkosti měníme pomocí symbolů + a –. Podržením symbolů + a – po dobu delší než 3s se začne měnit hodnota po větších krocích. Alarm aktivujeme nebo deaktivujeme pomocí symbolu on/off. Alarm je aktivovaný jestliže je zobrazen symbol.

2. dotykem na "IN HUMIDITY" lze nastavovat dolní hranici vlhkosti, při které se spustí alarm. Velikost vlhkosti měníme pomocí symbolů + a –. Podržením symbolů + a – po dobu delší než 3s se začne měnit hodnota po větších krocích. Alarm aktivujeme nebo deaktivujeme pomocí symbolu on/off. Alarm je aktivovaný jestliže je zobrazen symbol.

3. dotykem na "IN HUMIDITY" se zobrazí symbol "MAX" a nejvyšší naměřená vlhkost. Podržením blikaiící teploty po dobu delší než 3s se vlhkost přepíše aktuálně naměřenou.

4. dotykem na "IN HUMIDITY" se zobrazí symbol "MIN" a nejnižší naměřená vlhkost. Podržením blikající teploty po dobu delší než 3s se vlhkost přepíše aktuálně naměřenou.

# **Venkovní vlhkost:**

Nastavení je stejné jako u vnitřní vlhkosti.

# **Rychlost větru:**

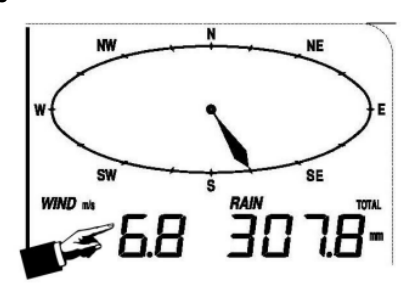

Režim nastavení funkce rychlost větru aktivujete dotykem v oblasti, která je znázorněna ukazatelem na obrázku.

1. po dotyku na "WIND" začnou blikat symboly + a – dotykem na tyto symboly se přepíná mezi průměrnou, rychlostí větru a poryvy větru.

2. dotykem na "WIND" začnou blikat symboly + a –. dotykem na tyto symboly se přepíná mezi jednotkami km/h, mph, m/s, uzly a bft.

3. dotykem na "WIND" se aktivuje nastavení horní hranice rychlost větru, při které se spustí alarm. Velikost rychlosti větru měníme pomocí symbolů + a –. Podržením symbolů + a – po dobu delší než 3s se začne měnit hodnota po větších krocích. Alarm aktivujeme nebo deaktivujeme pomocí symbolu on/off. Alarm je aktivovaný jestliže je zobrazen symbol "HI AL".

4. dotykem na "WIND" se aktivuje nastavení alarmu na směr větru. To je indikováno blikáním symbolu směru větru. Pomocí symbolů + a – vyberte směr větru, při kterém má být aktivován alarm. Alarm aktivujeme nebo deaktivujeme pomocí symbolu on/off.

5. dotykem na "WIND" se zobrazí symbol "MAX" a nejvyšší naměřená rychlost větru. Držením blikající rychlosti po dobu delší než 3s se rychlost přepíše aktuálně naměřenou.

# **Déšť:**

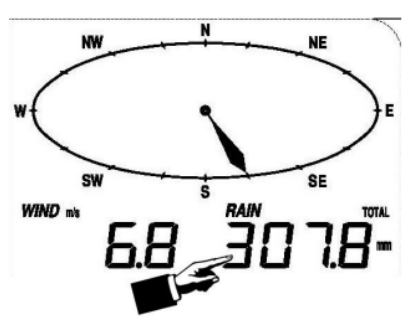

Režim nastavení funkce měření srážek aktivujete dotykem v oblasti, která je znázorněna ukazatelem na obrázku.

Po 1. dotyku na "RAIN" začnou blikat symboly + a –. dotykem na tyto symboly se přepíná mezi délkou měření za hodinu, den, týden, měsíc a celkově naměřenými srážkami.

2. dotykem na "RAIN" začnou blikat symboly + a –. dotykem na tyto symboly se přepíná mezi jednotkami mm a palce.

3. dotvkem na "RAIN" se aktivuje nastavení mezního úhrnu srážek, při které se spustí alarm. Velikost meze měníme pomocí symbolů + a –. Podržením symbolů + a – po dobu delší než 3s se začne měnit hodnota po větších krocích. Alarm aktivujeme nebo deaktivujeme pomocí symbolu on/off. Alarm je aktivovaný jestliže je zobrazen symbol "HI AL".

4. dotykem na "RAIN" se zobrazí maximální naměřený úhrn srážek. Držením blikající hodnoty po dobu delší než 3s se přepíše aktuálně naměřenou.

5. dotykem na "RAIN" se přepne do režimu mazání srážkových úhrnů. Držením blikající hodnoty po dobu delší než 3s se resetují (nastaví na 0) všechny naměřené hodnoty srážkových úhrnů.

Předpověď počasí:

**TENDENCY** 

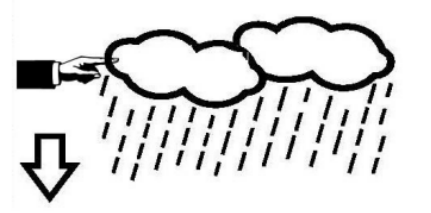

Po 1. dotyku na "TENDENCY" začnou blikat symboly + a –. dotykem na tyto symboly se nastavuje aktuální stav počasí (jasno, polojasno, oblačno a deštivo).

2. dotykem na "TENDENCY" začnou blikat symboly + a - dotykem na tyto symboly se nastavuje meze tlaku, při níž dochází ke změně počasí. Rozsah nastavení je od 2 do 4 hPa (výchozí nastavení je 2hPa).

3. dotykem na "TENDENCY" začnou blikat symboly  $+ a - d$  dotykem na tyto symboly se nastavuje meze tlaku, při níž pravděpodobně přijde bouřka. Rozsah nastavení je od 3 do 9 hPa (výchozí nastavení je 4hPa).

#### **Tlak:**

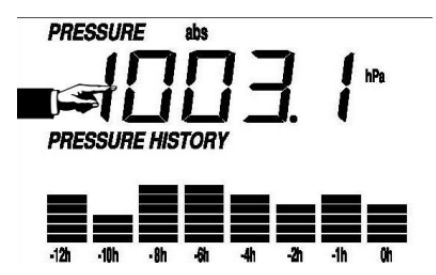

Po 1. dotyku na "PRESSURE" začnou blikat symboly + a –. dotykem na tyto symboly se přepíná mezi absolutním a relativním tlakem.

2. dotykem na "PRESSURE" začnou blikat symboly + a –. dotykem na tyto symboly se přepíná mezi jednotkami hPa, inHg A mmHg.

3. dotykem na "PRESSURE" se aktivuje nastavení relativního tlaku. Velikost tlaku měníme pomocí symbolů + a –. Podržením symbolů + a – po dobu delší než 3s se začne měnit hodnota po větších krocích.

4. dotykem na "PRESSURE" se aktivuje nastavení horní hranice tlaku, při které se spustí alarm. Velikost tlaku měníme pomocí symbolů + a –. Podržením symbolů + a – po dobu delší než 3s se začne měnit hodnota po větších krocích. Alarm aktivujeme nebo deaktivujeme pomocí symbolu on/off. Alarm je aktivovaný jestliže je zobrazen symbol "HI AL".

5. dotykem na "PRESSURE" lze nastavovat dolní hranici tlaku, při které se spustí alarm. Velikost tlaku měníme pomocí symbolů + a –. Podržením symbolů + a – po dobu delší než 3s se začne měnit hodnota po větších krocích. Alarm aktivujeme nebo deaktivujeme pomocí symbolu on/off. Alarm je aktivovaný jestliže je zobrazen symbol "LO AL".

6. dotykem na "PRESSURE" se zobrazí symbol "MAX" a nejvyšší naměřený tlak. Podržením blikajícího tlaku po dobu delší než 3s se tlak přepíše aktuálně naměřeným.

7. dotykem na "PRESSURE" se zobrazí symbol "MIN" a nejnižší naměřený tlak. Podržením blikajícího tlaku po dobu delší než 3s se tlak přepíše aktuálně naměřeným.

Poznámka: Je-li zvolen absolutní tlak, krok 3 bude přeskočen, protože je zobrazován absolutní tlak.

# **Sloupcový graf tlaku ("PRESSURE HISTORY")**

dotykem na "PRESSURE" začnou blikat symboly + a –. dotykem na tyto symboly se přepíná mezi dvanácti a čtyřiadvaceti hodinovou historií tlaku.

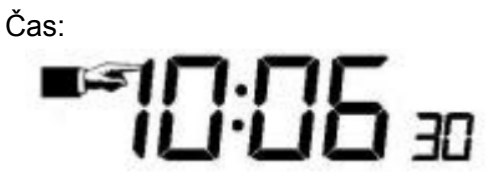

Po 1. dotyku na "TIME" začnou blikat symboly + a –. dotykem na tyto symboly se nastavuje kontrast displeje v rozsahu úrovní 0 až 8 (výchozí hodnota je 5).

2. dotykem na "TIME" začnou blikat symboly + a –. dotykem na tyto symboly se přepínají časová pásma.

3. dotykem na "TIME" začnou blikat symboly + a –. dotykem na tyto symboly se přepíná –. mezi 12 a 24 hodinovým formátem.

4. dotykem na "TIME" začnou blikat symboly hodiny.

5. dotykem na "TIME" začnou blikat symboly minuty.

**Datum (., DATE"):** 

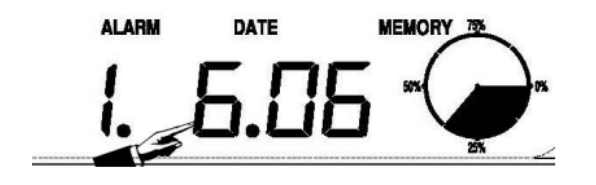

Po 1. dotyku na "DATE" začnou blikat symboly + a –. dotykem na tyto symboly se přepíná mezi časem budíku, datem a dnem v týdnu.

2. dotykem na "TIME" začnou blikat symboly + a –. dotykem na tyto symboly se přepíná mezi DD-MM a MM-DD formátem zobrazování data.

3. dotykem na "TIME" začnou blikat symboly + a –. dotykem na tyto symboly se nastavuje rok. Podržením symbolů + a – po dobu delší než 3s se začne měnit hodnota po větších krocích.

4. dotykem na "TIME" začnou blikat symboly + a –. dotykem na tyto symboly se nastavuje měsíc. Podržením symbolů + a – po dobu delší než 3s se začne měnit hodnota po větších krocích.

5. dotykem na "TIME" začnou blikat symboly + a –. dotykem na tyto symboly se nastavuje den. Podržením symbolů + a – po dobu delší než 3s se začne měnit hodnota po větších krocích.

6. dotykem na "TIME" začnou blikat symboly + a –. dotykem na tyto symboly se nastavuje hodina, ve které bude spuštěn budík. Podržením symbolů + a – po dobu delší než 3s se začne měnit hodnota po větších krocích.

7. dotykem na "TIME" začnou blikat symboly + a –. dotykem na tyto symboly se nastavuje minuta, ve které bude spuštěn budík. Podržením symbolů + a – po dobu delší než 3s se začne měnit hodnota po větších krocích. Alarm aktivujeme nebo deaktivujeme pomocí symbol ON/OFF.

#### Paměť ("MEMORY"):

Po 1. dotyku na "MEMORY" začnou blikat symboly + a –. dotykem na symbol – se posunete na dřívější údaje o počasí. dotykem na symbol + se posunete na pozdější údaje o počasí. Při zobrazení dat z paměti bude zobrazen čas odpovídající době pořízení údajů. Interval ukládání dat je nastaven na 30 minut. Opětovným dotykem na část paměti spustíte postup vymazání paměti: slovo "CLEAR" bude blikat, ikona plného využití paměti bude blikat. Stisknutím a podržením ikony plné paměti po dobu 3 sekund vymažete paměť.

# **Údržba:**

Vyčistěte srážkoměr jednou za 3 měsíce. Otočte trychtýř proti směru hodinových ručiček a zvedněte, abyste odkryli mechanismus srážkoměru, a očistěte jej vlhkým hadříkem. Odstraňte veškeré nečistoty, zbytky a hmyz. Pokud dojde k zamoření hmyzem, pole lehce postříkejte insekticidem.

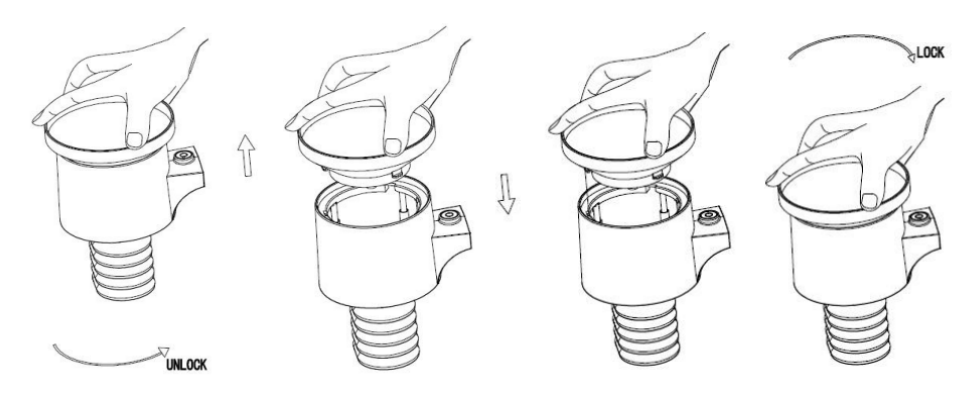

2. Při výměně baterií aplikujte na svorky baterií prostředek proti korozi, který je k dispozici ve většině železářství.

3. V zasněženém prostředí postříkejte horní část meteorologické stanice silikonovým sprejem proti námraze, abyste zabránili hromadění sněhu.

#### **Připojení k počítači:**

Základna meteorologické stanice umožňuje zobrazovat měřené a zaznamenané údaje na počítači.

#### **Ukládání měření:**

Základna meteorologické stanice umožňuje uložit do paměti až 4080 kompletních sad měření počasí, vč. data a času. V případě vyjmutí baterií budou všechna data smazána. Při zaplnění paměti, bude vždy přepsán nejstarší záznam.

#### **Zobrazování dat:**

Některé údaje o počasí nebo nastavení mohou být zobrazeny a nastaveny pouze z počítače. Mezi jinými i nastavení intervalu ukládání dat od 5 do 240 minut.

#### **Připojení a Software:**

PC a meteorologická stanice jsou mezi sebou propojeny pomocí USB kabelu, který je součástí dodávky. Tento software umožňuje zobrazení všech aktuálně naměřených meteorologických údajů a grafických symbolů. Umožňuje také zobrazení, ukládání a tisk historických datových souborů, jejichž objem přesahuje maximálních 4080 datových souborů meteostanice pouze omezený kapacitou hlavní paměti PC.

Instalace software je velmi jednoduchá: Spusťte pomocí dvojkliku levým tlačítkem na soubor "setup.exe" a postupujte podle pokynů zobrazených na počítači. Ujistěte se, že máte na počítači práva administrátora. Jinak program nemusí správně pracovat. Také mohou vzniknou problémy při instalaci ovladačů.

Při prvním spuštění programu bude zobrazeno aktuální počasí. Na stavovém řádku v dolní části obrazovky budou zobrazeny informace týkající se načítání dat z meteorologické stanice do PC. Vezměte v úvahu, že se může nahrávat velké množství dat, což může trvat i několik minut. To může způsobit chybovou zprávu "read weather data fail", protože přes USB port jsou načítána data z paměti a systém není schopen reagovat na žádné další úkoly.

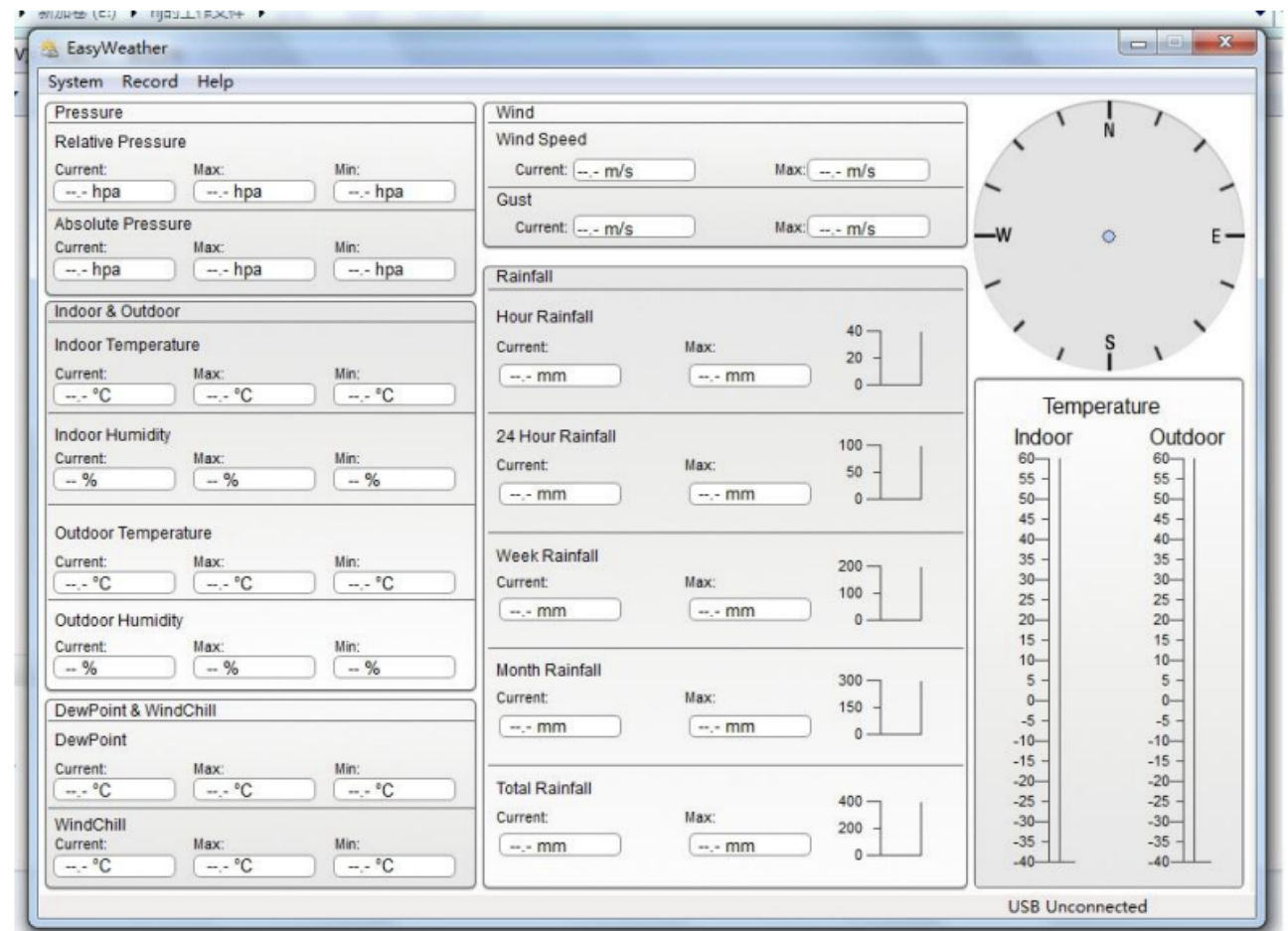

Když je paměť plná, nahrání všech historických dat do PC bude trvat asi dvě minuty a další dvě minuty trvá zpracování všech dat pro grafické zobrazení. Další podrobnou uživatelskou příručku PC softwaru lze nalézt v nabídce nápovědy.

# **Specifikace:**

**Venkovní údaje:** Přenosová vzdálenost v otevřeném poli: 100m Frekvence: 433MHz/868MHz (Evropa)/915MHz (Severní Amerika) Teplotní rozsah: -40˚C-60˚C Přesnost : + / - 1 °C Rozlišení: 0,1˚C Rozsah měření rel. vlhkost: 1%-99% Přesnost: +/- 4 % v rozsahu 20-80 % RH, +/- 6 % v JINÝCH rozsazích Zobrazení objemu deště: 0 – 9999 mm (ukazuje --- pokud je mimo rozsah) Přesnost: + / - 6 % Rozlišení: 0,3 mm (při objemu deště < 1000 mm) 1 mm (při objemu deště > 1 000 mm) Rychlost větru: 0-50 m/s (0-100 mph) (ukazuje --- pokud je mimo rozsah) Přesnost: +/- 1 m/s (rychlost větru < 5 m/s) : +/-10 % (rychlost větru >5 m/s) Interval měření termo-hygro čidla: 48 sec Úroveň vodotěsnosti: IP44 Údaje o interiéru: Interval měření tlak / teplota: 48 sec

Rozsah vnitřní teploty: 0˚C- 60˚C (32℉ až + 140℉) (ukazuje --- pokud je mimo rozsah) Rozlišení: 0,1˚C Rozsah měření rel. Vlhkost: 1%-99%Rozlišení: 1% Rozsah měření tlaku vzduchu: 300-1100hpa (8,85inHg–32,5inHg)

Přesnost: +/-3hpa (absolutní tlak) : +/-3hpa pod 700-1100hPa Rozlišení: 0,1hpa (0,01inHg) Délka alarmu: 120 sec

#### **Spotřeba energie:**

Základní stanice: 3XAA 1,5V LR6 alkalické baterie (nejsou součástí balení) Dálkový senzor: 2xAA 1,5V LR6 alkalické baterie (nejsou součástí balení) Životnost baterie: Minimálně 12 měsíců pro základní stanici Minimálně 12 měsíců pro termo-hygro senzor

#### **Údržba a čištění:**

Produkt nevyžaduje žádnou údržbu. K čištění pouzdra používejte pouze měkký, mírně vodou navlhčený hadřík. Nepoužívejte žádné prostředky na drhnutí nebo chemická rozpouštědla (ředidla barev a laků), neboť by tyto prostředky mohly poškodit pouzdro produktu.

#### **Recyklace:**

Elektronické a elektrické produkty nesmějí být vhazovány do domovních odpadů. Likviduje odpad na konci doby životnosti výrobku přiměřeně podle platných zákonných ustanovení. Šetřete životní prostředí a přispějte k jeho ochraně!

#### **Záruka:**

Na tento produkt poskytujeme záruku 24 měsíců. Záruka se nevztahuje na škody, které vyplývají z neodborného zacházení, nehody, opotřebení, nedodržení návodu k obsluze nebo změn na výrobku, provedených třetí osobou.

# **EasyWeather PC software Uživatelská příručka**

Tato meteorologická stanice je vysoce kvalitní, snadno použitelná pro sledování počasí, která čte, zobrazuje a zaznamenává údaje o počasí z interních i externích senzorů. Kromě interně naměřených hodnot vnitřní teploty, vnitřní vlhkosti a tlaku vzduchu bude venkovní čidlo sbírat data o teplotě a vlhkosti, větru a srážkách. Provoz těchto jednotek je zajištěn bezdrátovým přenosem do základní stanice.

Po instalaci "EasyWeather" programu z dodaného CD-ROM, můžete v počítači zobrazit všechny měřené data. Pro připojení použijte dodaný USB kabel. Od této chvíle můžete začít sledovat aktuální informace o počasí a záznamy.

#### **Požadavky na systém**

Pro instalaci software "EasyWeather" software do vašeho PC jsou vyžadovány minimálně tyto parametry počítače:

Operační systém Windows NT4 (Service Pack minimálně 6A), Windows 2000, Windows XP, Windows Vista nebo Windows 7, Windows 10, MAC OS

Internet Explorer 6.0 nebo vyšší.

Procesor Pentium III 500 MHz a vyšší, nebo ekvivalent. Paměť alespoň 128MB, doporučeno 256MB.

CD-ROM mechanika.

Volný USB port

# **Instalace "EasyWeather" Software:**

Nejprve zkontrolujte správnou funkci základny meteorologické stanice a venkovních čidel (viz Návod k použití). Po úspěšném ověření, nainstalujte "EasyWeather" software podle následujícího postupu:

- 1. Zapněte počítač a vložte disk CD-ROM do CD-ROM.
- 2. Dvakrát klikněte levým tlačítkem na soubor "Easyweather.exe"
- 3. Vyberte jazyk instalace a klepněte na tlačítko Další
- 4. klepněte na tlačítko Další a vyberte cílovou složku (změna adresáře v případě potřeby)
- 5. klepněte na tlačítko Další a vyberte umístění pro zkratku
- 6. klepněte na tlačítko Další a splňte další požadavky
- 7. klepněte na tlačítko Další, instalace je nyní připravena
- 8. klepněte na tlačítko instalovat a software bude instalován automaticky

9. stiskněte tlačítko Dokončit pro dokončení instalace, pokud klepnete na tlačítko Spustit Easyweather, software bude spuštěn.

10. Aplikaci později spustíte ve "Start -> Všechny programy -> "EasyWeahter"

Poznámka: Pro správnou funkci musí být software instalován v účtu s administrátorskými právy. Pokud je nainstalován z omezených uživatelských účtů, pravděpodobně nebudou grafické funkce software pracovat správně.

# **Základní nastavení "EasyWeather" software:**

Po spuštění "EasyWeather.exe" programu se otevře hlavní okno obrazovce počítače:

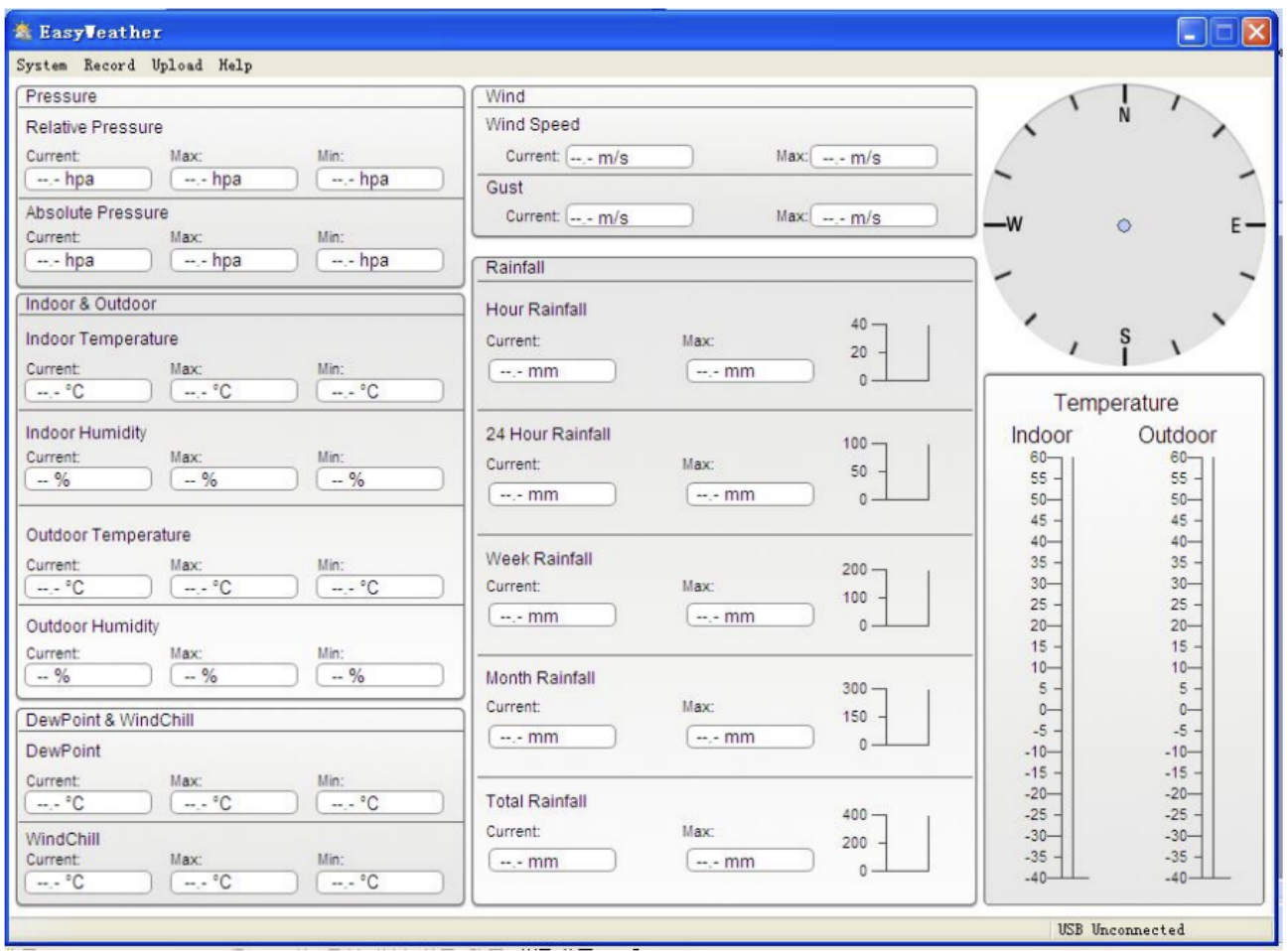

Všechna nastavení ze základny meteorologické stanice jsou shodné s nastavením PC software, takže jakmile nastavíte základnu meteorologické stanice, pak už ji nepotřebujete nastavovat pomocí PC software. Nicméně stále můžete snadno provádět změny nastavení a ukládat je do základny meteorologické stanice (změna nastavení bude aktivována při příští celé minutě).

Je-li základna meteorologické stanice připojena k PC, bude zobrazena zpráva "USB Connected" dole na displeji. Není-li základnová stanice připojena, zobrazí se "USB Unconnected"

#### **Funkce tlačítek:**

# **Zobrazení a nastavení konfigurace**

Stiskněte tlačítko Systém, otevře se menu:

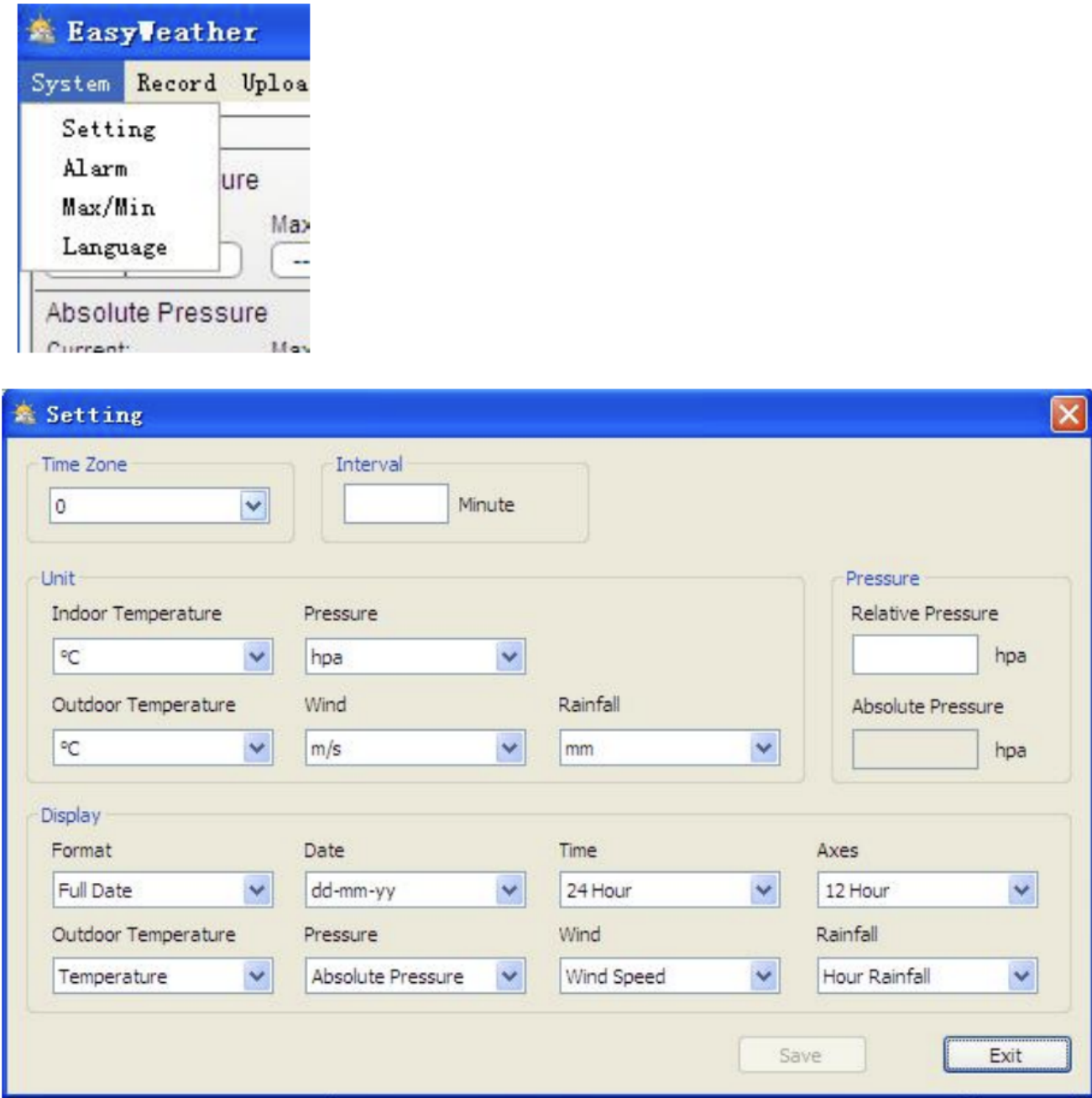

i.

Tato sekce slouží k nastavení PC software a základny meteorologické stanice. Jakmile jste provedli nastavení, stiskněte tlačítko "SAVE". Tím se aktivuje nastavení.

#### **Zobrazení a nastavení systému, a alarmy:** Stiskněte tlačítko Alarm:

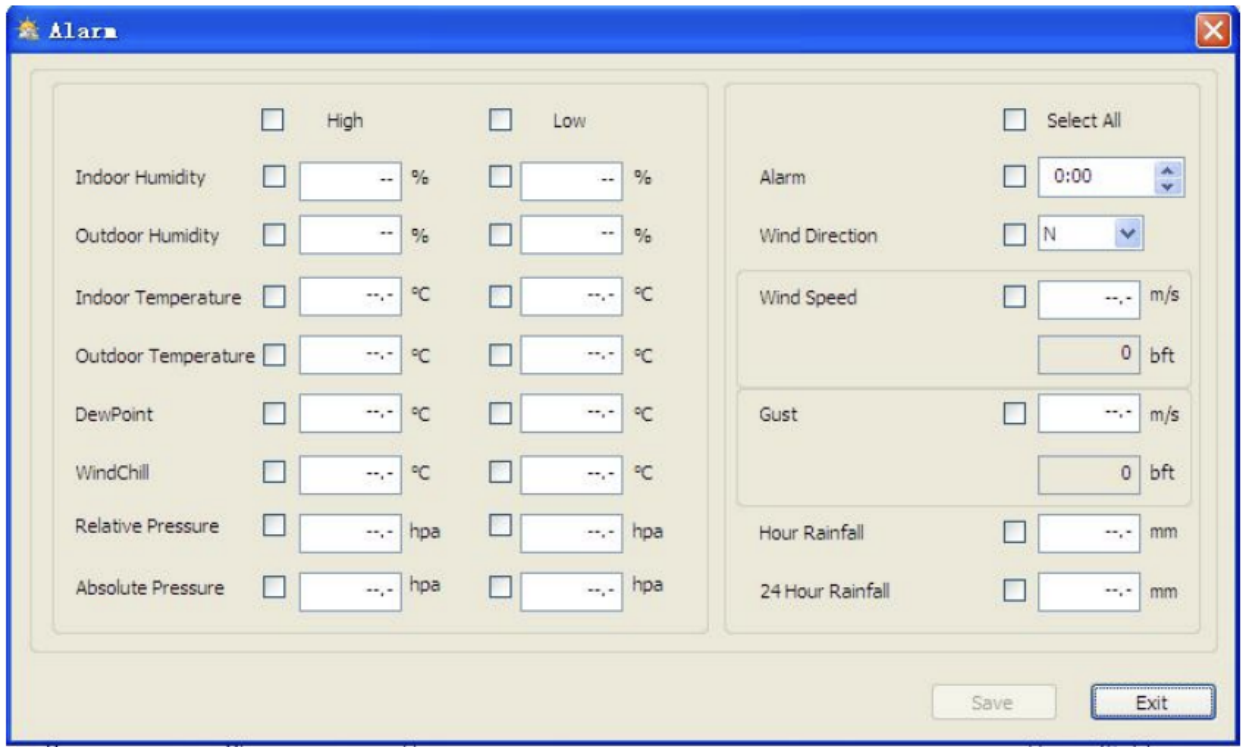

Tato sekce slouží k nastavení alarmů při překročení mezních hodnot. Jakmile jste provedli nastavení, stiskněte "SAVE" pro uložení. Pokud nechcete, aby se změny uložily, stačí stisknout "Exit".

# **Zobrazení min a max zaznamenané hodnoty:**

Stiskněte tlačítko Max/Min:

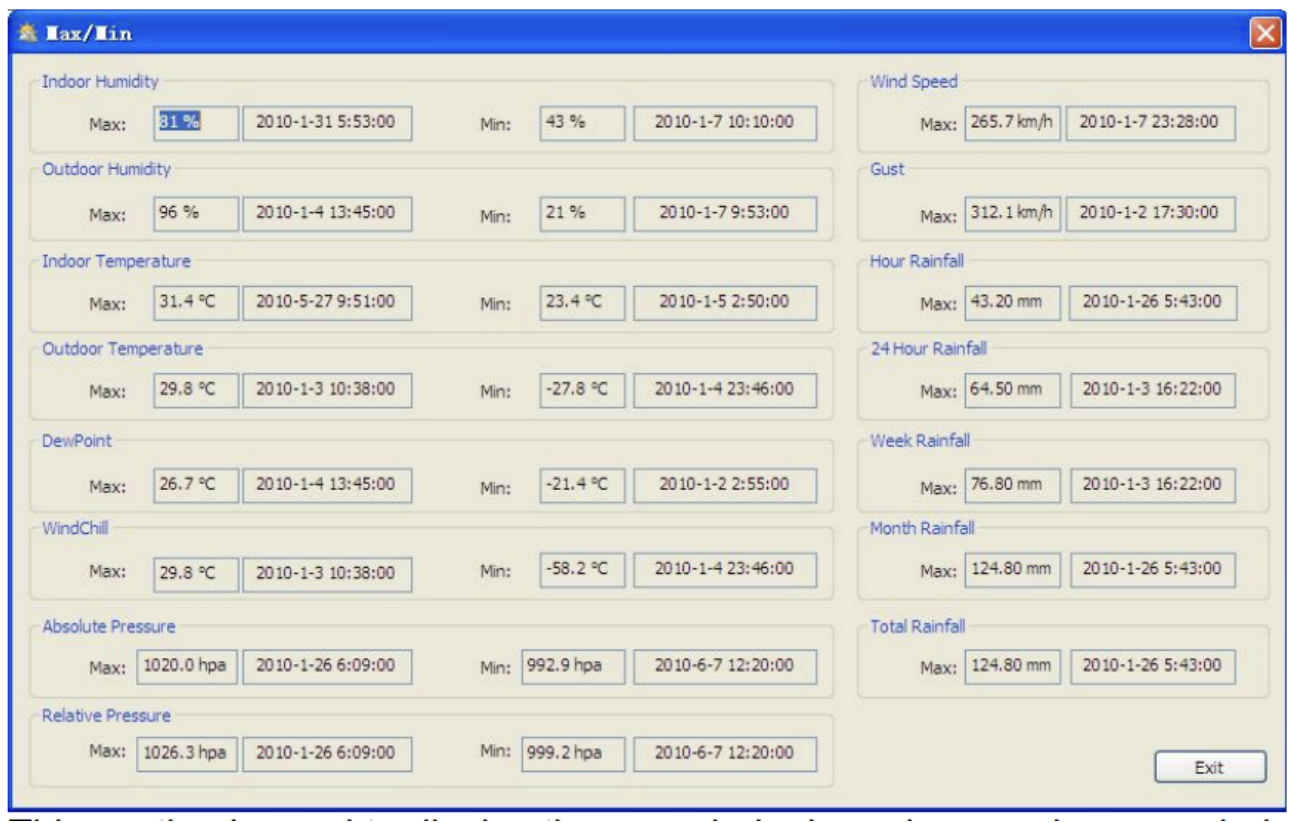

Tato sekce slouží k zobrazení zaznamenaných min a max hodnot. Reset a Min / Max hodnot lze provést pouze prostřednictvím dotykového displeje na základně meteorologické stanice.

# **Nastavení jazyka:**

Stiskněte tlačítko Language:

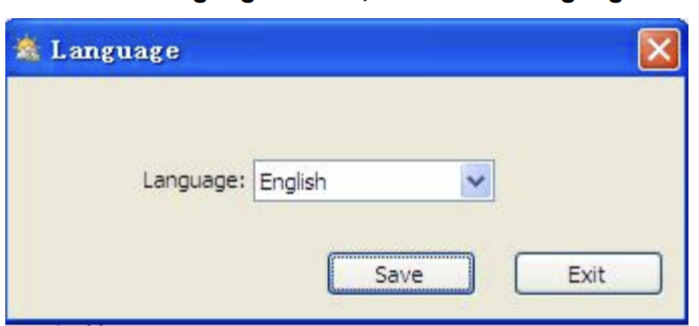

# **Zobrazení zaznamenaných měření:**

Stiskněte tlačítko Record

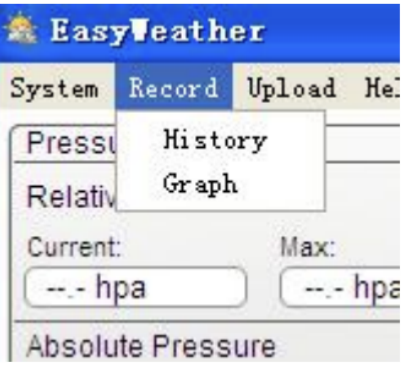

#### Stiskněte tlačítko History

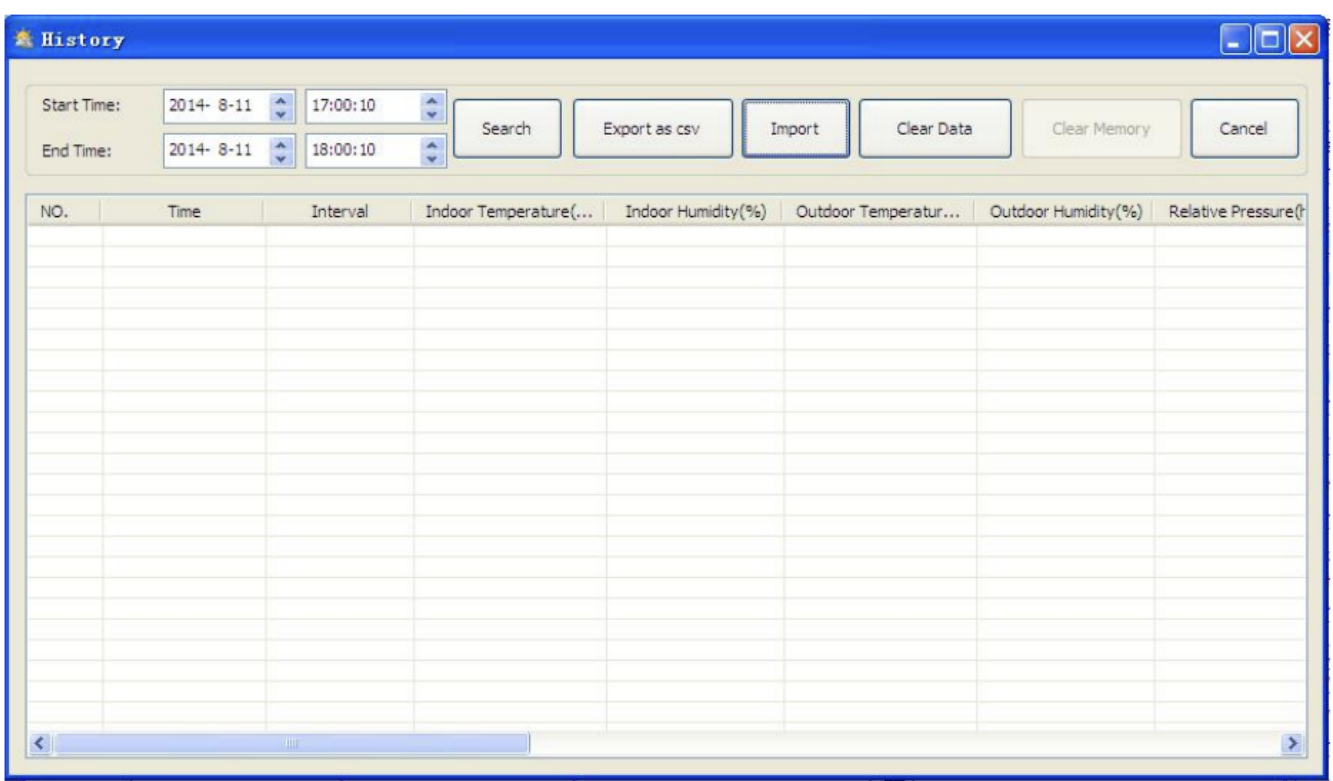

ä,

Tato sekce slouží ke zobrazení zaznamenaných měření. Pokud nechcete vidět všechna měření ale jenom jejich část, nastavte požadovanou dobu a stiskněte tlačítko "Search".

Pomocí tlačítka Export, můžete exportovat vybrané záznamy dat do textového souboru ve formátu pro další použití.

Verze softwaru 6.2 používá formát souboru .dat, verze softwaru vyšší než 6.2 používá formát .mdb. Stiskněte tlačítko Import, můžete importovat data staré verze do dat nové verze a migrovat dvě různá data databáze.

Když je paměť základny meteorologické stanice plná, stiskněte tlačítko "Clear Memory". Tímto dojde ke smazání všech dat uložených v meteorologické stanici (nezapomeňte nejprve uložit všechna data). Pokud chcete smazat záznamy uložené s programu, stiskněte tlačítko "Clear Data". Tím dojde ke smazání všech dat uložených v databázi. Pro obnovení záznamů si vytvořte kopii dat. Tu lze udělat jednoduchým zkopírováním souboru "EasyWeather.dat" do jiné složky, nebo jej přejmenujte například na "Jan-07.dat".

# **Zobrazení dat historie v grafu režimu:**

Stiskněte tlačítko Graph:

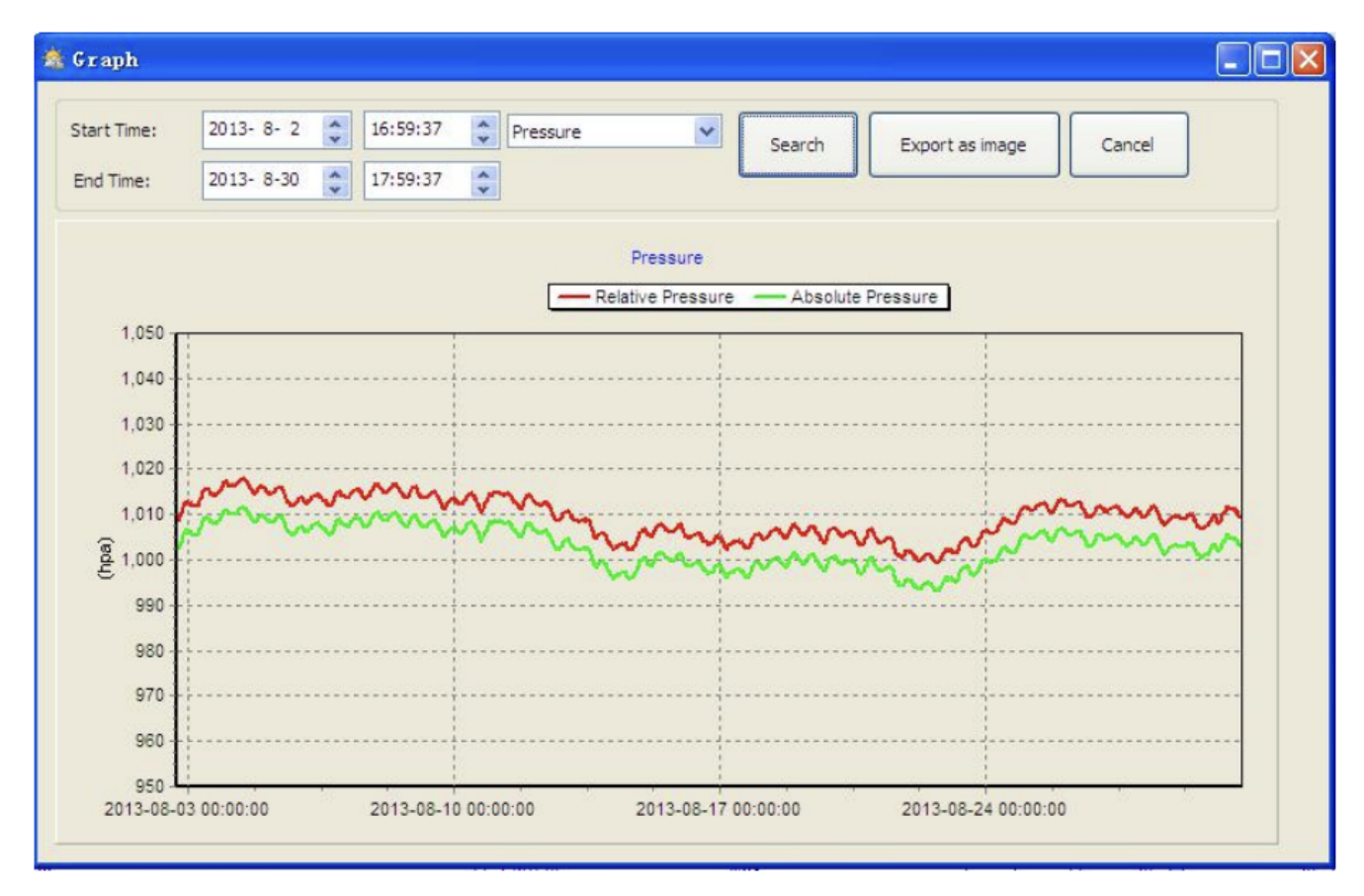

V této sekci si můžete zobrazit měřené údaje pomocí přehledného grafu. Pokud chcete vidět podrobnější údaje, stačí pomocí myši zvolit oblast, kterou chcete. Data na displeji se automaticky aktualizují v podrobnějším měřítku:

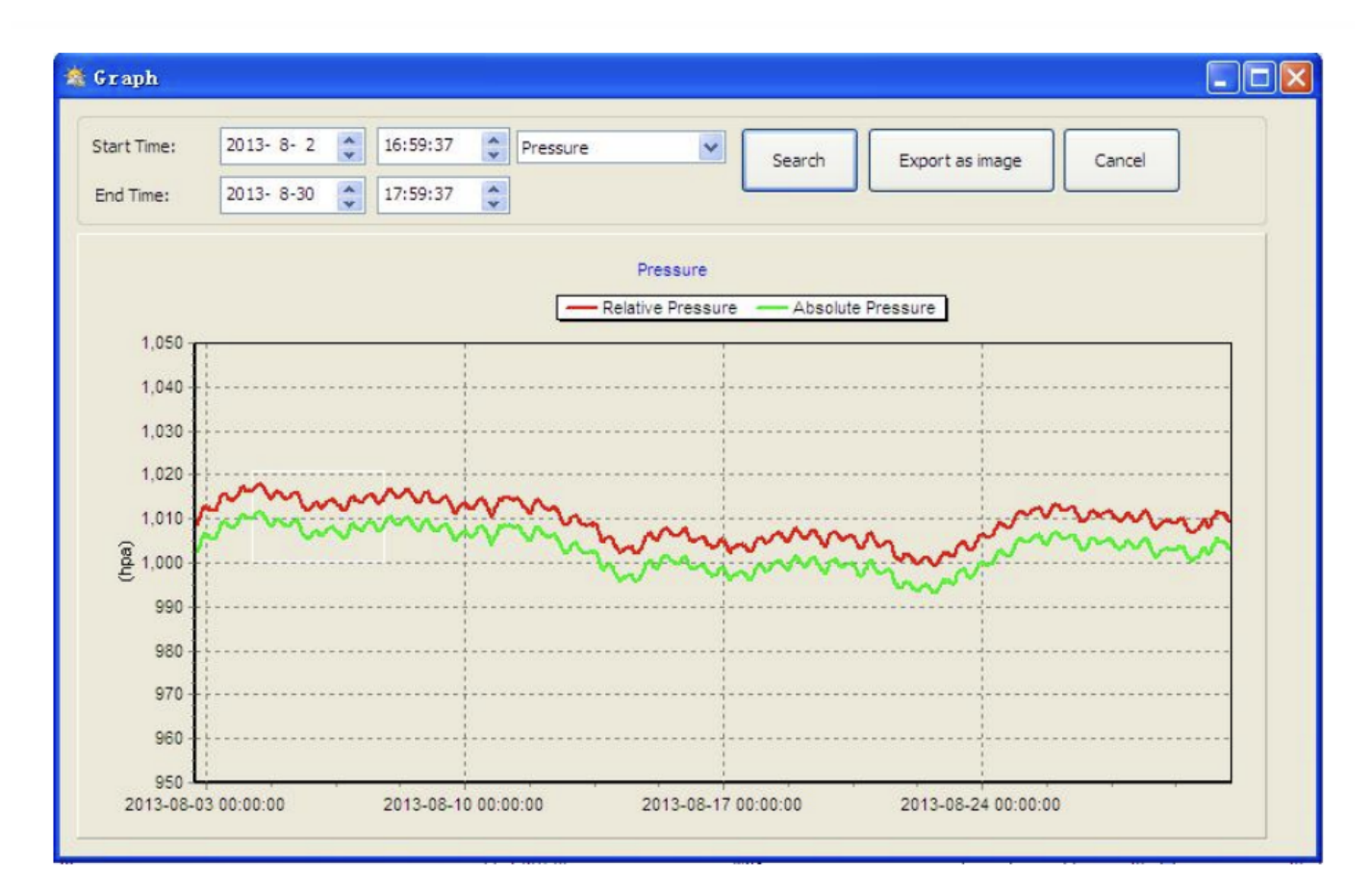

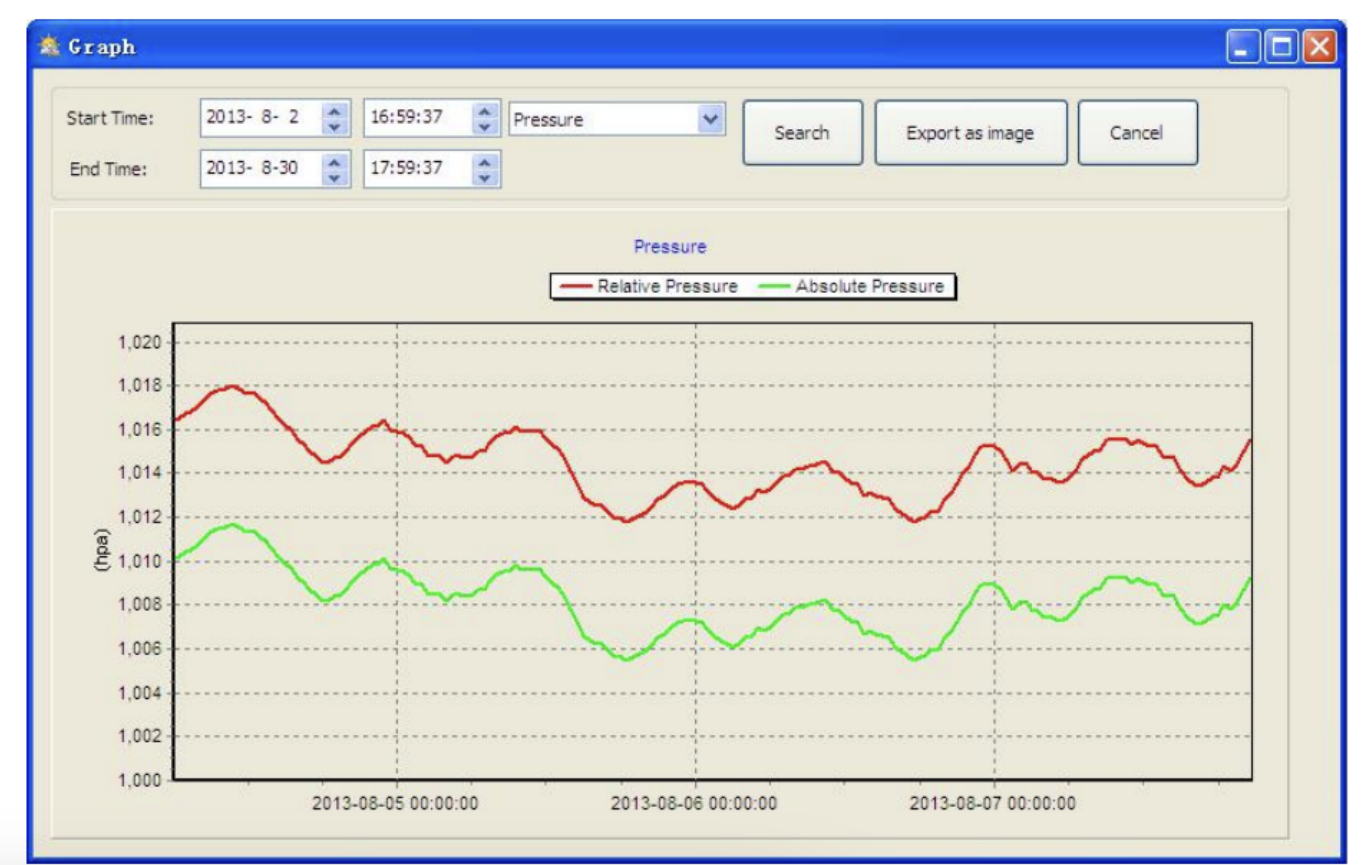

Pomocí tlačítka Export, můžete exportovat vybraný graf do souboru formátu JPEG. Měřítko osy Y grafu můžete měnit pomocí skrolovacího kolečka na myši.

# **Co dělat, když funkce zobrazení grafu nefungují:**

Toto je nejčastěji se vyskytující problém s tímto softwarem. Pro opravu prosím proveďte následující úpravy: 1, vyhledejte složku kde je umístěn soubor "EasyWeahter.exe"

2. Vytvořte soubor s názvem "reg\_graph.bat" pomocí programu Poznámkový blok

3. Napište "regsvr32 easyweather.ocx" a uložte soubor reg\_graph.bat

4. Dvakrát klikněte na "reg\_graph.bat" soubor. Mělo by dojít k opětovnému zápisu do registru grafického ovladače. Pokud budete úspěšní, pak se zobrazí následující okno:

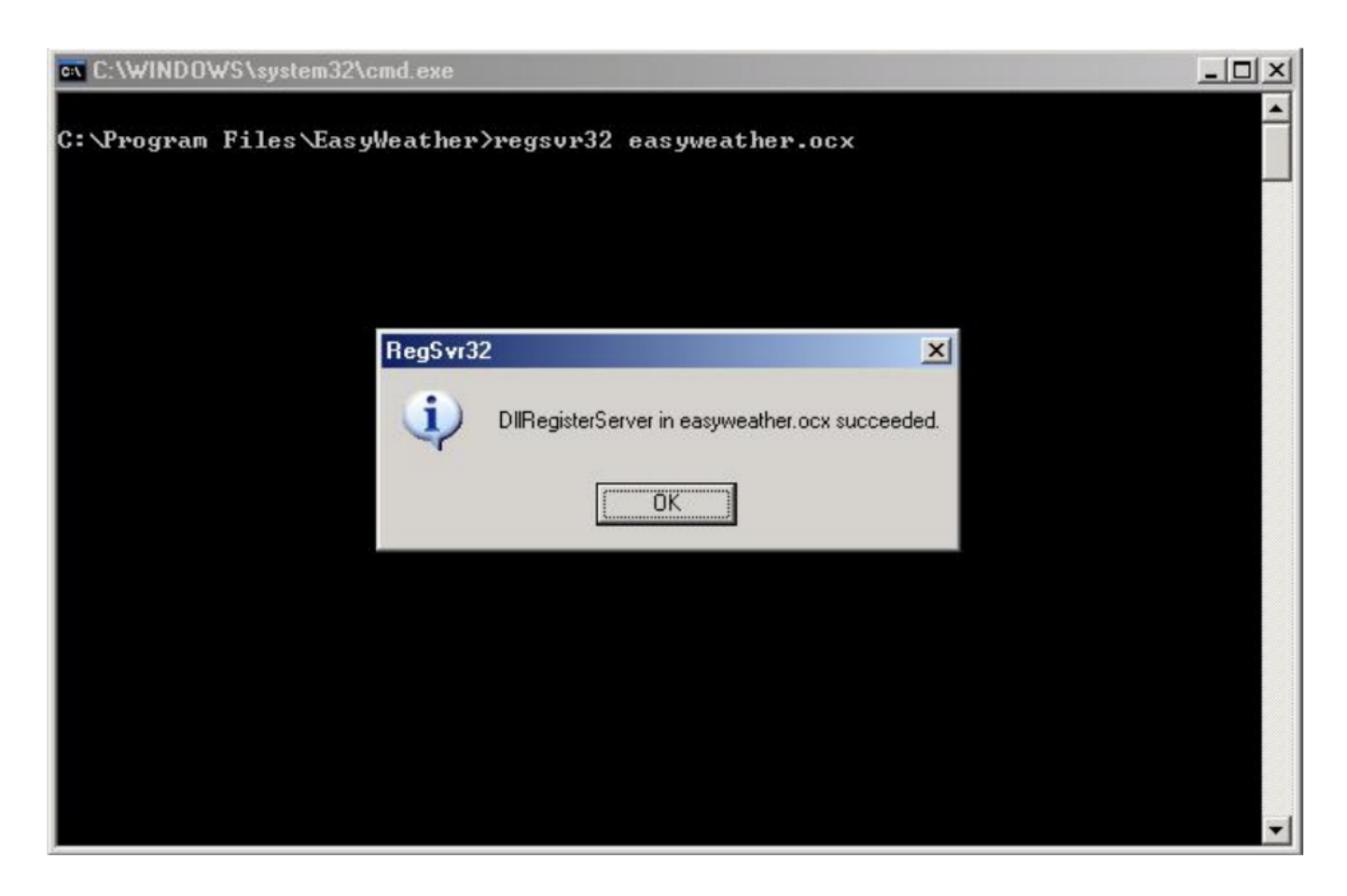

#### **Možnost nahrání:**

Poznámka: Tato funkce je dostupná pouze ve verzi EasyWeather 8.3 nebo vyšší. Chcete-li nahrát data o počasí na internet, z EasyWeather vyberte na liště nabídky "Upload".

#### Nahrávání na WeatherUnderground.com:

Vyberte upload | WeatherUnderground z panelu nabídek.

Uživatel může nahrávat data na webovou stránku www.wundergound.com nebo vlastní webovou stránku. Pokud uživatel zvolí www.wundergound.com, nemusí nastavovat server, typ serveru a port. Pokud uživatel zvolí vlastní, musí nastavit server, typ serveru a port.

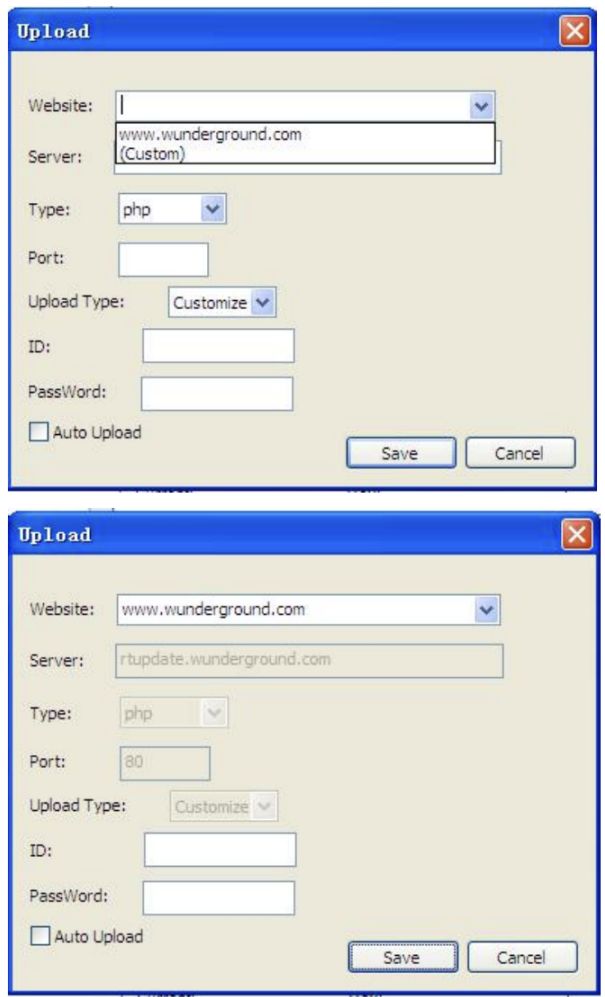

Chcete-li nahrát data na Wunderground.com, musíte se nejprve zaregistrovat na webu Wunderground.com. Registrace je zdarma.

1. Navštivte http://www.wunderground.com/ a vyberte "JOIN", pokud nemáte účet.

2. Jakmile se zaregistrujete na Wunderground.com, budete muset zaregistrovat svou stanici. Chcete-li začít, navštivte:

<http://www.wunderground.com/weatherstation/setup.asp>

3. Zadejte ID své stanice a heslo do polí ID a Heslo poskytnutých v softwaru EasyWeather a zaškrtněte políčko Auto Upload. Poznámka: Ujistěte se, že zadáváte ID velkými písmeny a heslo přesně tak, jak jste si jej zvolili, v obou polích se rozlišují velká a malá písmena.

Nahrávání ne WeatherCloud:

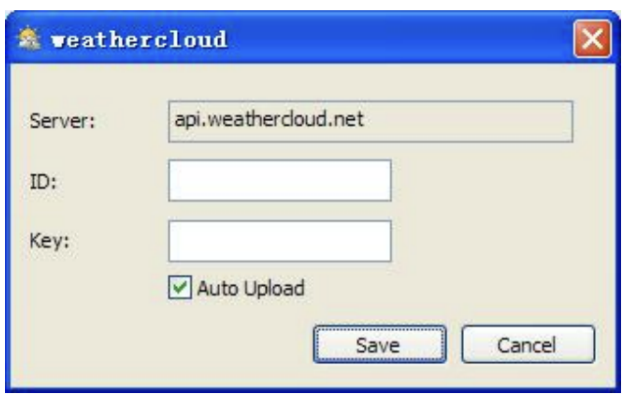

# **Nahrajte svá data o počasí na WeatherObservationWebsite (WOW):**

Vyberte Upload | Web WeatherObservation z lišty nabídek.

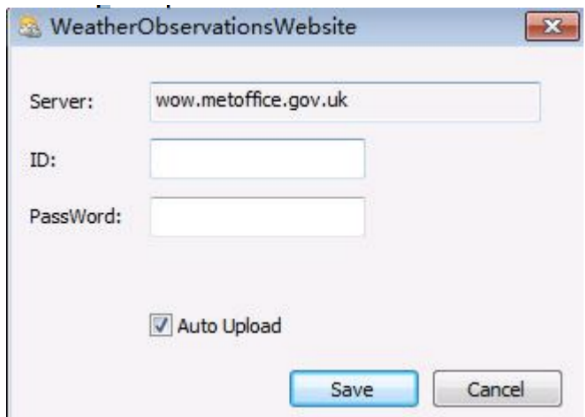

Chcete-li nahrát data na wow.metoffice.gov.uk, musíte se nejprve zaregistrovat na webu wow.metoffice.gov.uk. Registrace je zdarma.

Jakmile se přihlásíte, budete muset vytvořit novou stránku WOW. "Sites" jsou prostředky, kterými WOW organizuje údaje o počasí, kterými přispíváte. V podstatě WOW vytváří osobní webovou stránku pro vaši meteorologickou stanici. S webovou stránkou jsou spojeny dvě položky, které budete potřebovat k povolení nahrávání dat:

ID webu: Toto je libovolné číslo, které se používá k rozlišení vašeho webu od jiného. Toto číslo se objeví (v závorkách) vedle nebo pod názvem vašeho webu na stránce s informacemi o webu, například: 6a571450-df53-e611-9401-0003ff5987fd

Autentizační klíč: Toto je 6místné číslo, které se používá k zajištění dat přicházejících od vás a ne od jiného uživatele. Začněte nastavovat nový web kliknutím na "Enter a site":

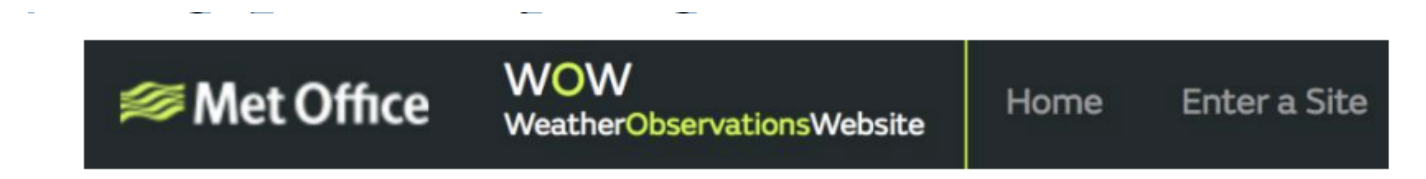

Zobrazí se vám formulář, kde podrobně uvedete polohu vaší stanice a spoustu dalších nastavení souvisejících s tím, jak chcete, aby stránka fungovala. Po dokončení nastavení byste měli vidět:

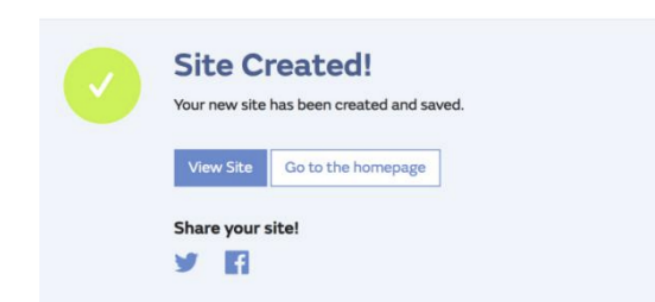

Ujistěte se, že jste (stále) přihlášeni na WOWsite. Přihlaste se podle potřeby. Nyní klikněte na "My sites" v navigační liště v horní části. Pokud máte pouze 1 web, zobrazí se vám jeho stránka. Pokud jich máte více, budete muset nejprve vybrat ten správný. Na této stránce najdete ID webu hned pod mapou:

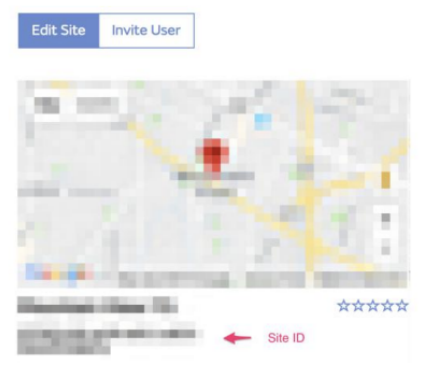

Budete také muset vytvořit jedinečný 6místný PIN kód, který byste měli zachovat v tajnosti. Je to "Authentication Key". Nastavte toto číslo kliknutím na "EditSite") (Obrázek 33) a vyplněním 6místného čísla dle vašeho výběru:

**Authentication Key** 

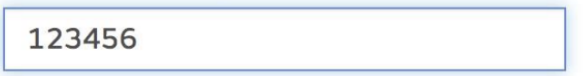

K nastavení konfigurace nahrávání pro WOW na serveru počasí budete potřebovat jak "ID webu", tak "Authentication Key".

Ve své mobilní aplikaci přejděte na stránku "device list" a klepněte na zařízení, pro které chcete nakonfigurovat WOW. Poté se vám zobrazí konfigurace "wunderground.com". Prosím ignorujte to a klepnutím na "Next" zobrazte konfiguraci "Weathercloud". Stiskněte "Next" ještě jednou a přejdete na obrazovku, kde budete konfigurovat WOW. Na této obrazovce vyplníte "Station ID" hodnotou WOW "SitelD" a "Station Key" a vámi vytvořeným "Authentication Key". Stiskněte "Save" pro dokončení konfigurace.

#### **Nápověda:**

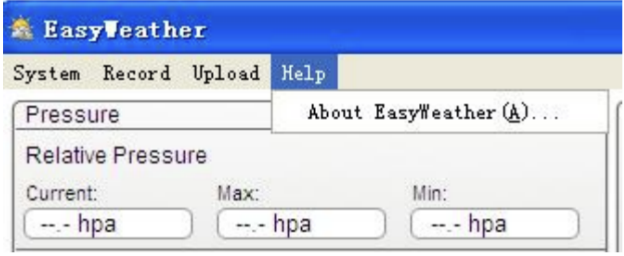

#### **Nastavení Software Easyweather na MAC OS:**

Vložte disk CD-ROM do jednotky a dvakrát klikněte na ikonu softwaru EasyWeather, otevře se hlavní rozhraní, jak je uvedeno níže:

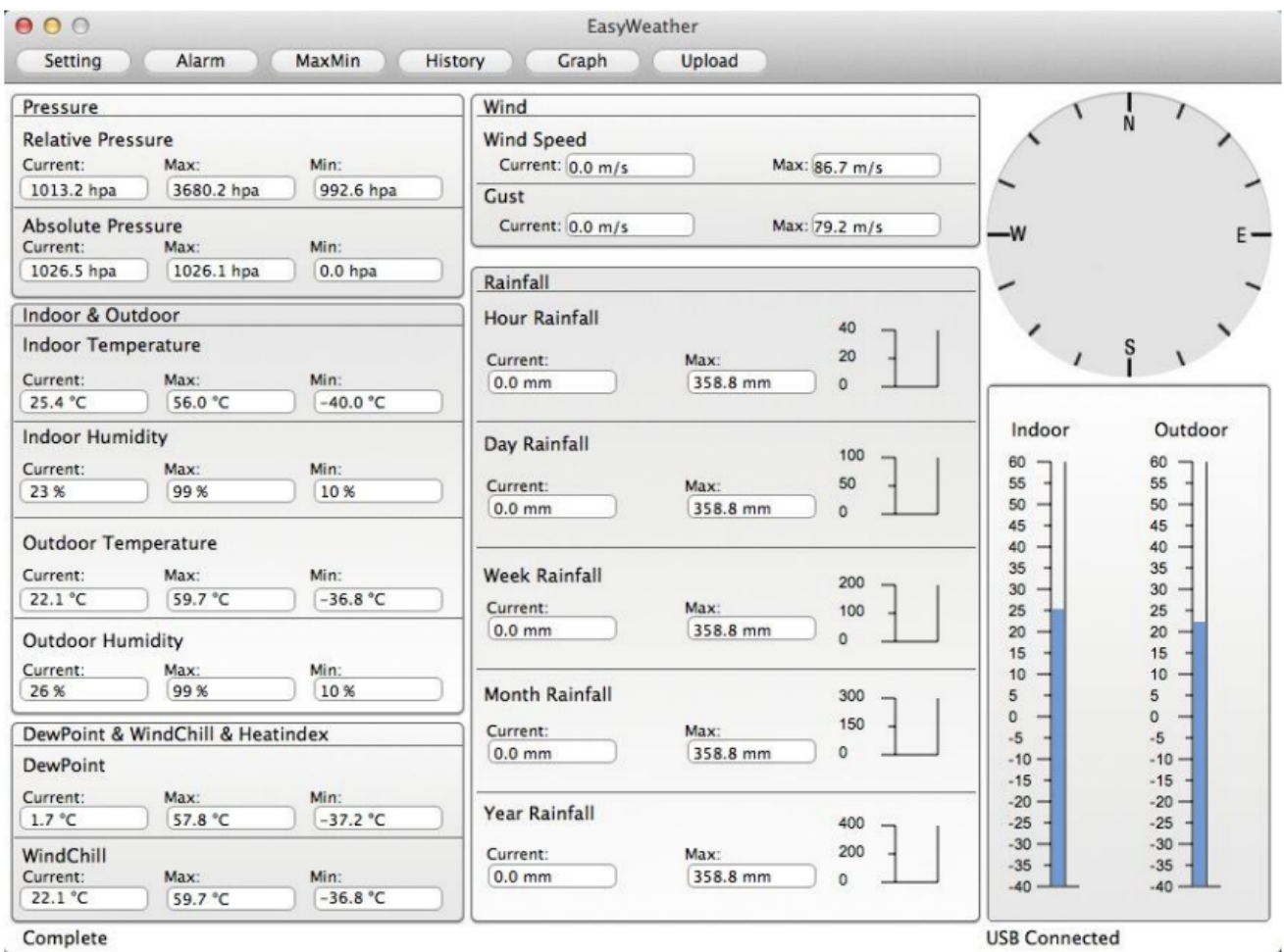

Funkce MAC OS jsou stejné jako ve verzi pro Windows. Jakmile je zařízení připojeno k MAC PC pomocí USB kabelu, lze zde provádět nastavení, alarmy všech parametrů počasí. Záznam Max/Min, lze zobrazit všechny záznamy historie. Záznamy historie lze také exportovat jako soubor Excel nebo PDF.

#### **Nastavení:**

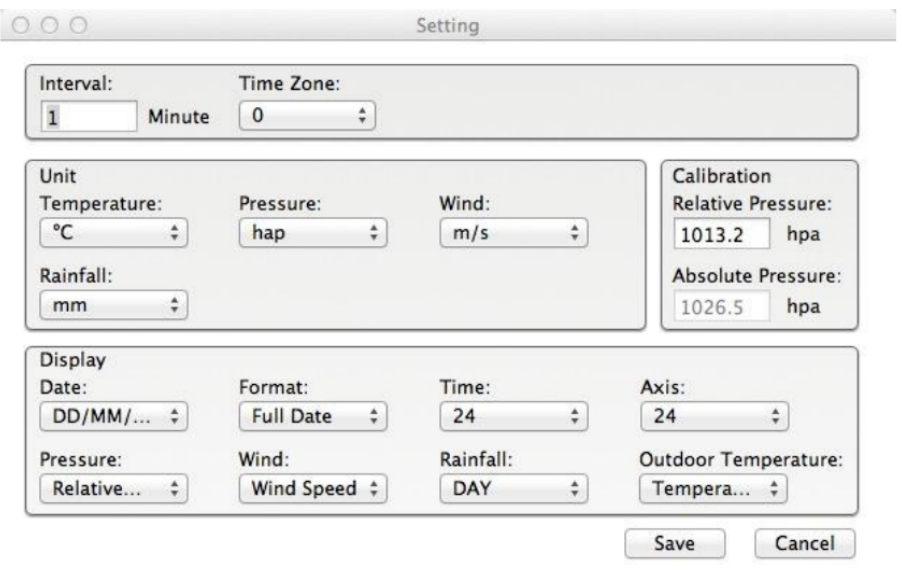

# **Alarm:**

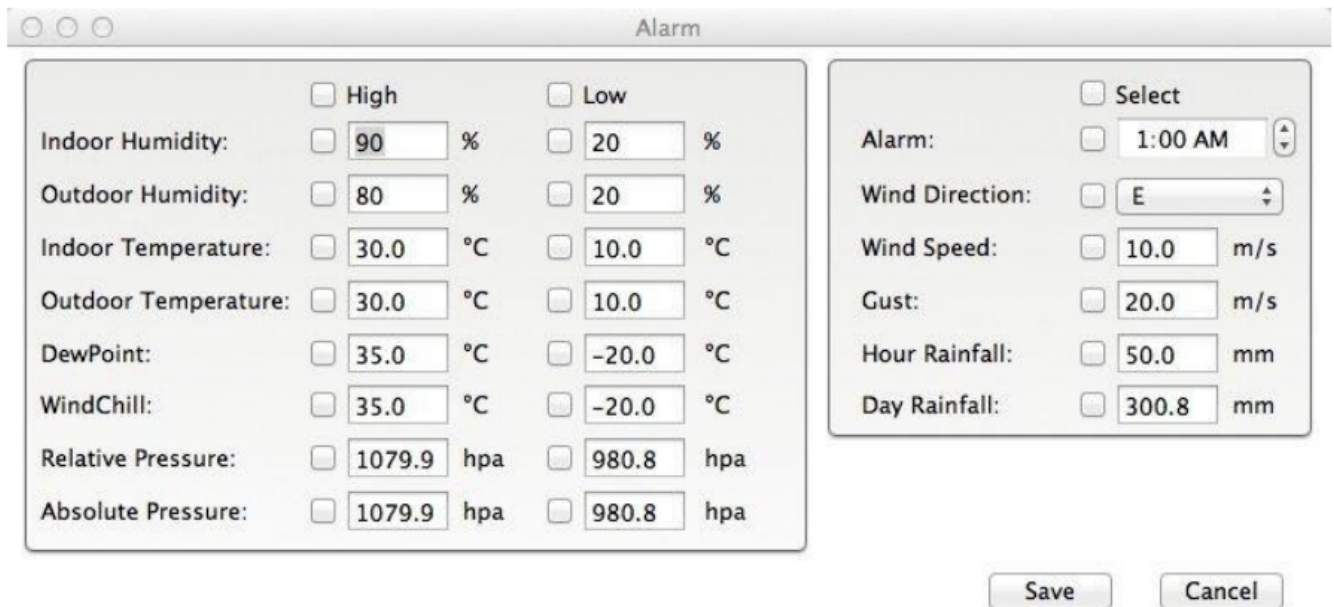

# **Možnosti Min/Max:**

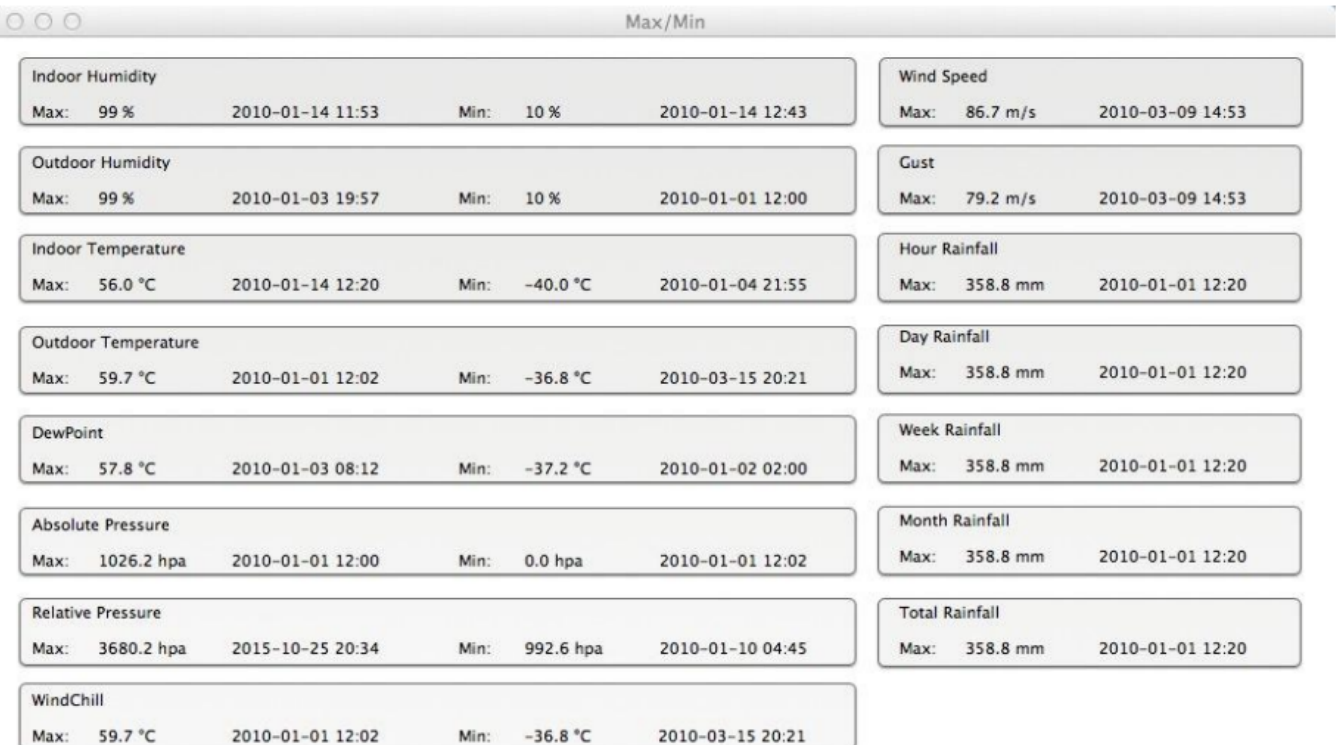

Cancel

Save

# **Zobrazení historie:**

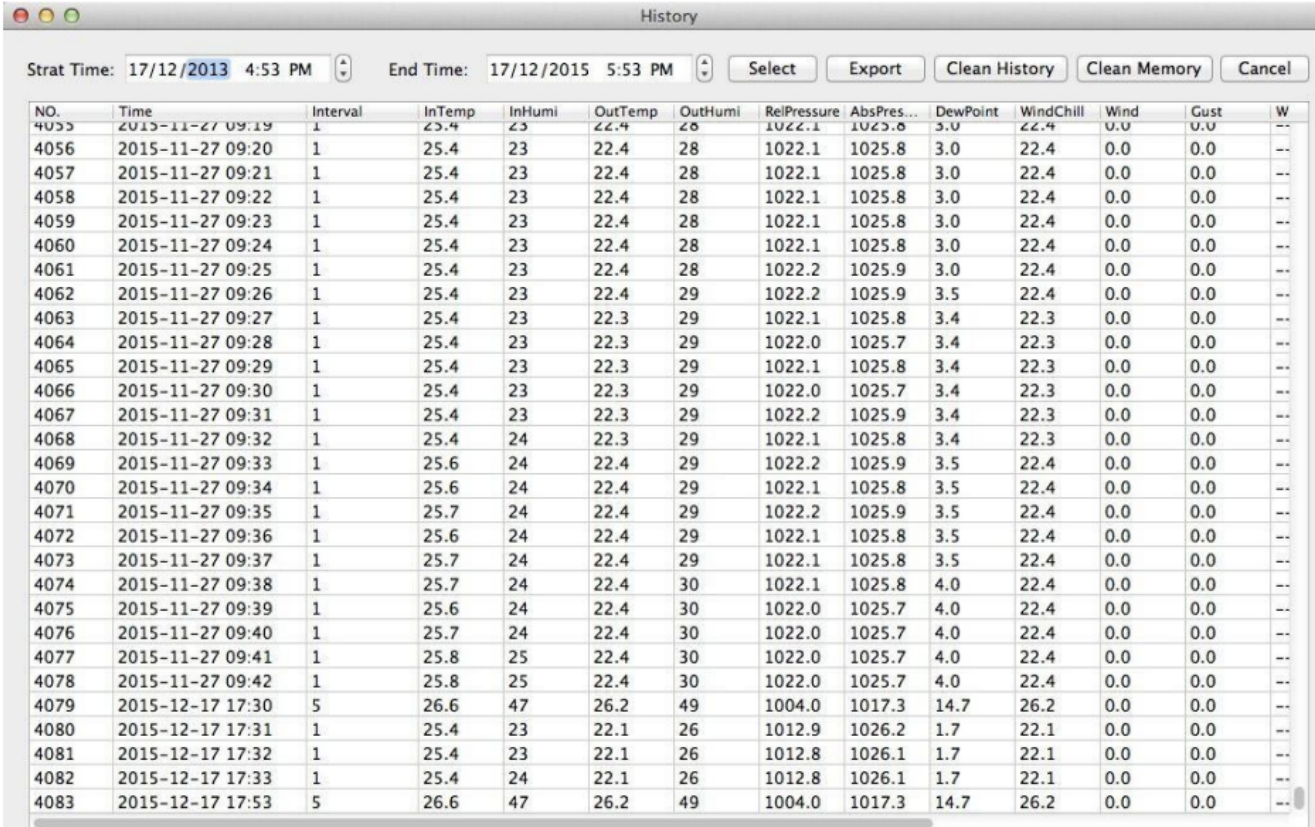

# **Grafy:**

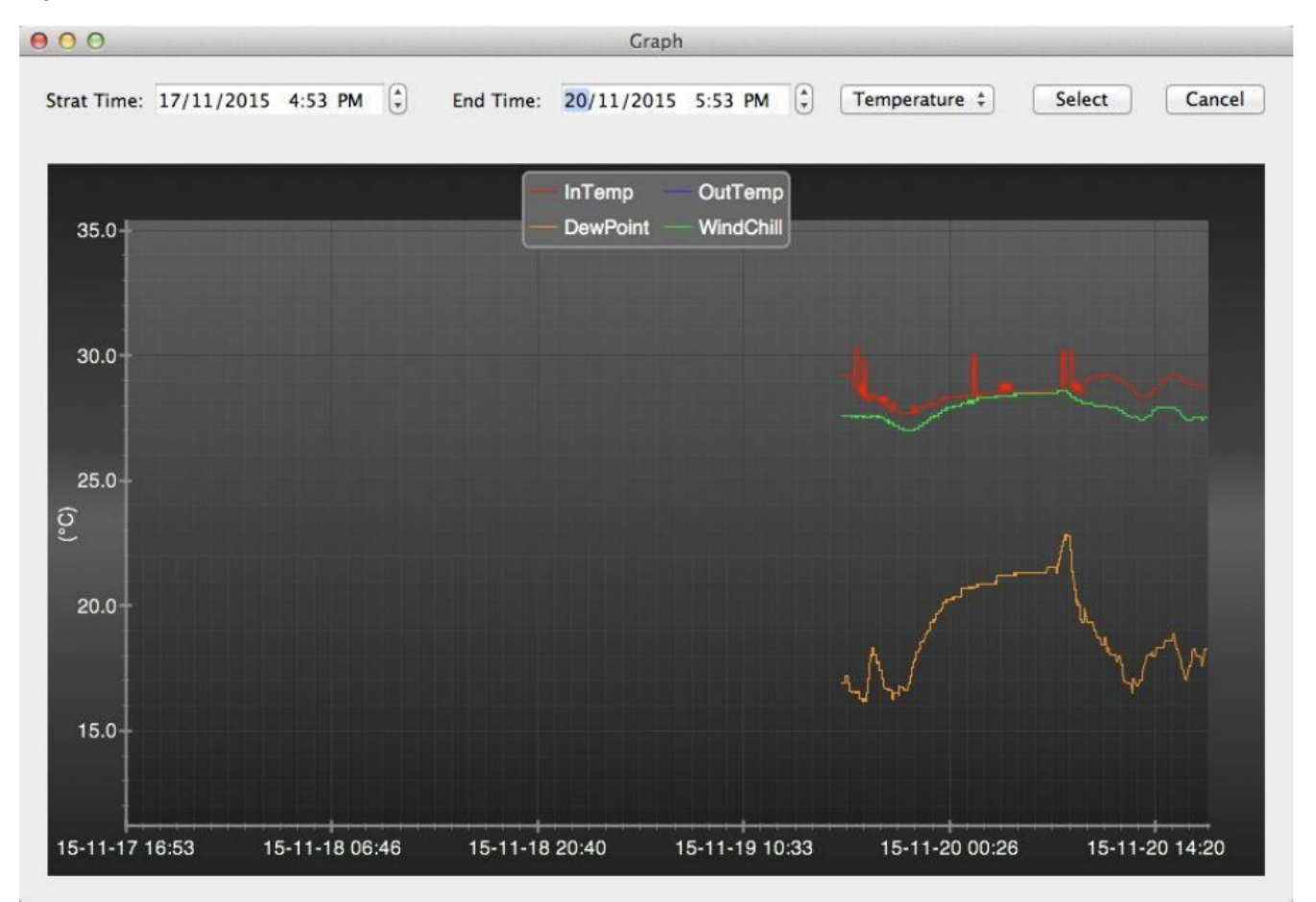

# **Nastavení Uploadu:**

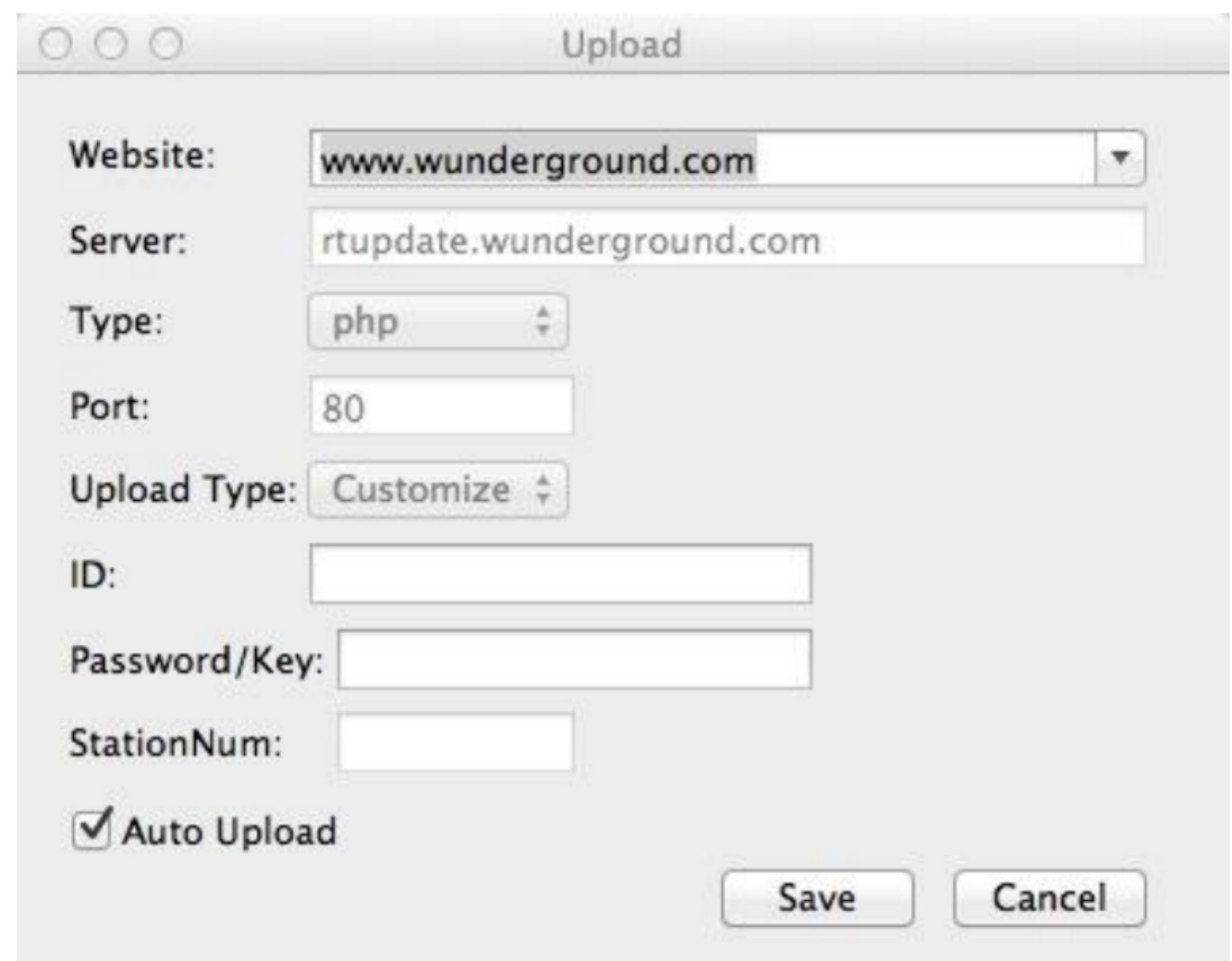

#### **Kontrola softwarové verze:**

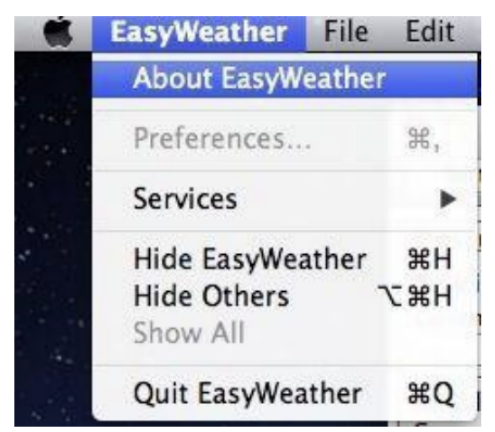

Klikněte na tlačítko About EasyWeather, vstoupíte do nabídky About pro kontrolu informací o verzi.

# **Speciální poznámky o synchronizaci času mezi PC a stanicí:**

Počítačový software získává vlastní časové měřítko prostřednictvím značky časového intervalu z historických dat základny. Počítačový software automaticky synchronizuje údaje o počasí s vypočítaným časovým razítkem. Datový soubor historie tedy může mít různý čas, když čas PC a čas základny nejsou stejné. Aby bylo časové měřítko správné, nezapomeňte nastavit stejný čas počítače a základny. Kromě toho také nesmí chybět ani být přepsána žádná data o počasí. Pokud je paměť historie počasí na základně vymazána ručním nastavením, budou data historie počasí od posledního nahrání trvale ztracena. Před zaplněním paměti (ikona paměti na LCD displeji ukazuje 100% zaplnění) nezapomeňte zálohovat data historie počasí do PC.